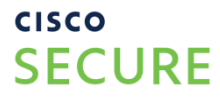

# Kenna Getting Started Guide version 1.0

February 2022

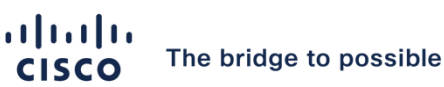

# **Contents**

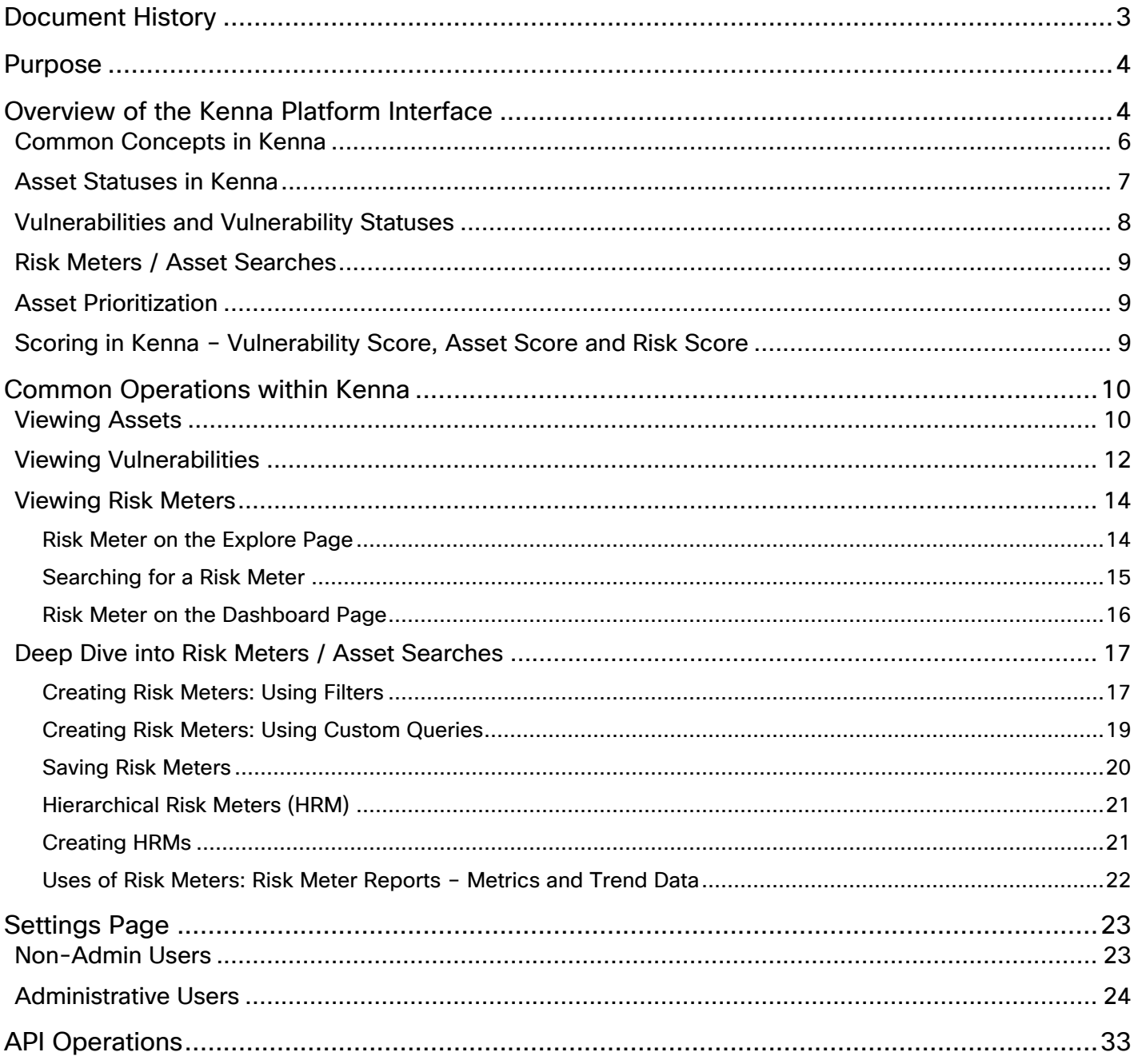

# <span id="page-2-0"></span>Document History

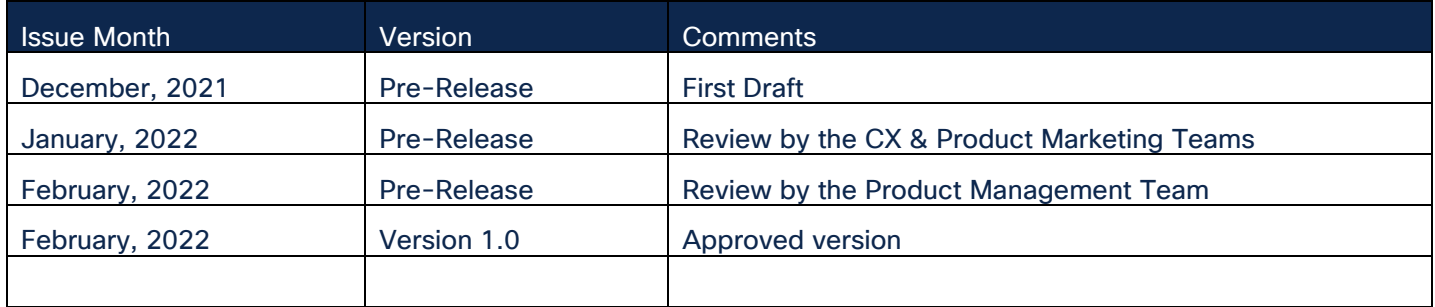

## <span id="page-3-0"></span>Purpose

Implementing a platform like Kenna Security that offers so much in terms of value and functionality can be a truly daunting task. Even with training and an abundance of help articles that are publicly available, having a rounded understanding of the platform can still feel elusive. This document aims to serve as a guide to introduce concepts that are fundamental to working in the platform, as well as instructions for carrying out some common tasks and activities in Kenna. As much as possible, topics build on already covered ideas and so should be of great value to a person who has minimal exposure to the Kenna platform. For individuals already familiar with Kenna, it can still serve as a reference to review a forgotten concept, or how a particular task is done.

Items to be covered in this documentation include the following:

- a. Overview of the Kenna platform Dashboard, Explore, AppSec, VI, Settings
- b. Common Concepts Asset Statuses in Kenna, Vulnerability Statuses in Kenna, Risk Meters / Asset Searches, Asset prioritization, Scoring in Kenna - Vulnerability score, Asset Score, Risk Meter Score
- c. Common Operations within Kenna
	- ✓ Viewing Assets
	- $\checkmark$  Viewing vulnerabilities
	- ✓ Viewing Risk Meters
	- $\checkmark$  Deep dive into Risk Meters / Asset searches
- d. Settings page
- e. API operations

## <span id="page-3-1"></span>Overview of the Kenna Platform Interface

Based on the actual configuration setup by administrators of the platform, a logged-on user will immediately see the Home Page (Figure 1.1), or the Vulnerability Explore page (Figure 1.2). The main UI elements of each page have been highlighted and explained.

Home Page Layout (Figure 1.1)

- 1. Home Page shortcut Use this to access the Home Page at any time (if user has access to view it).
- 2. VM menu shortcut Has menu options for the Dashboard and Explore pages.
- 3. AppSec menu shortcut Has menu options for the AppSec Dashboard and Reporting pages.
- 4. VI menu shortcut Has menu options to the VI product portal.
- 5. Connectors Available to only administrators. This is used for setting up and managing data ingestion into Kenna.
- 6. Notifications Any in-app notifications can be found here.
- 7. Settings Shows name of environment and provides access to the settings available to the user.
- 8. Site-wide metrics Indicates metrics for the entire site.
- 9. Connector runs Provides indication of the status of last five connector runs for the platform.

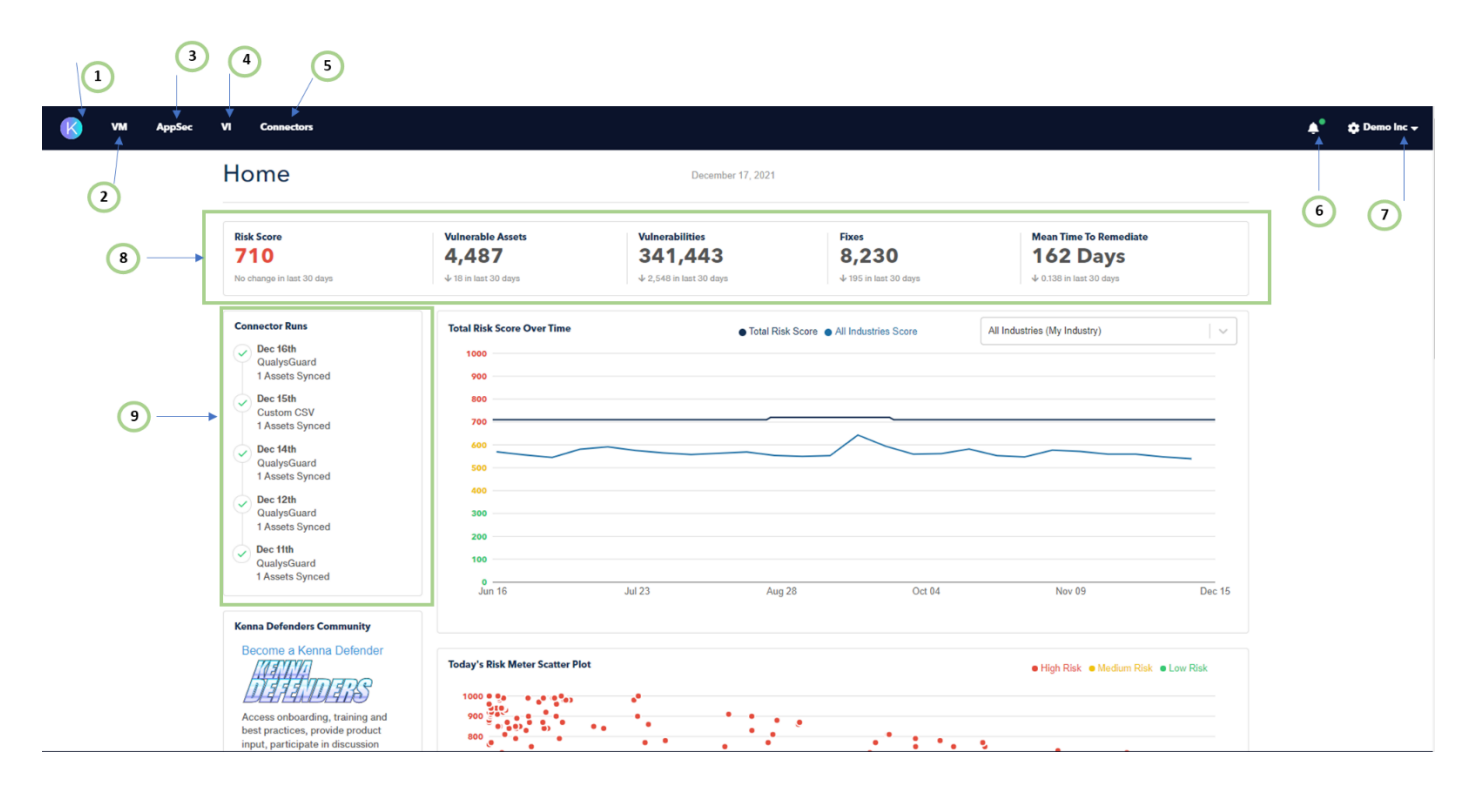

Figure 1.1 – Layout of the Home Page

| $\overline{\mathbf{3}}$<br>$\overline{2}$<br>$\blacksquare$<br>$\bf \Omega$<br><b>VM</b><br><b>AppSec</b><br>$\Psi$                             | 5<br>$\sqrt{4}$<br><b>Connectors</b>                                                 |                                                      |                                                    |                                                                                                    |                                                          | $6^{\circ}$<br>A.<br>to Demo Inc                                                                                                    |
|----------------------------------------------------------------------------------------------------|--------------------------------------------------------------------------------------|------------------------------------------------------|----------------------------------------------------|----------------------------------------------------------------------------------------------------|----------------------------------------------------------|----------------------------------------------------------------------------------------------------|
| All Groups-<br>$\blacksquare$ Top<br>Priority<br>9,793<br>74,952                                                                                | 10<br><b>Active Net</b><br><b>Easily</b><br>Exploitable<br><b>Breaches</b><br>39,244 | <b>Predicted</b><br>Œ<br><b>Exploitable</b><br>1,030 | <b>Malware</b><br>棄<br><b>Exploitable</b><br>9,397 | © Popular<br>Targets<br>53,634                                                                                                    | $\overline{9}$<br>Zero-Day<br>Vulns<br>1,692             | $\left( \mathbf{r}\right)$<br>$\overline{\mathbf{8}}$<br><b>WILLIANS</b><br>710<br><i><u><b>IMMINITERES</b></u></i>                                                                                                    |
| Vulnerabilities 341,443<br><b>Assets</b> 4,487<br>$\Box$ Status<br>Priority<br>Score $-$<br>13<br>14<br>1,000<br>10<br>$\Box$<br>2 <sub>o</sub> | <b>Fixes</b> 8,230<br>Locator<br><b>15</b><br>/user-profile-exec.php                 | <b>Application Identifier</b><br><b>OS</b>           | Type                                               | <b>Tags</b><br>CxServer External<br>PCI PHP<br>PHP_High_Risk<br>PHP_Medium_Threat<br>Php_Low_Visibility<br>app portfolio                                                                           | Display $\star$<br>Created<br>$\bigoplus$<br>4 years ago | $12$<br>11)<br>CUSTOM QUERY STRING @ 4<br>$\mathsf q$<br>e.g. tag:"Region - US1" AND os:"Windows"<br>16<br><b>ASSET FILTERS ▼</b><br>Active/Inactive v<br>$\Box$ all                                                                                                    |
| 1,000<br>10<br>$\Box$<br>2 <sub>o</sub>                                                                                                    | /admin-schemes.php                                                                   |                                                      |                                                    | CxServer External<br>JavaScript<br>JavaScript_Low_Visibility<br>PCI PHP<br>PHP_High_Risk<br>PHP_Medium_Threat<br>Php_Low_Visibility<br>app portfolio<br><b>Contract Contract Contract Contract</b> | $\odot$<br>4 years ago                                   | active<br>4,487<br>$\Box$ inactive<br>Tag $\star$<br>$\Box$ app portfolio<br>□ WebGoat-7.1<br>□ securedecisions.com-11<br>□ Business Units<br>$\Box$ Java<br>$\Box$ Alpha<br>Asset Search Tags<br>Java_Low_Visibility<br>□ CSharp<br>(118)<br>$\Box$ Juniper<br>Show more |

Figure 1.2 – Layout of the Default Explore Page

Default Explore Page Layout (Figure 1.2)

- 1. Home Page shortcut Use this to access the Home Page at any time (if user has access to view it).
- 2. VM menu shortcut Has menu options for the Dashboard and Explore pages.
- 3. AppSec menu shortcut Has menu options for the AppSec Dashboard and Reporting pages.
- 4. VI menu shortcut Has menu options to the VI product portal.
- 5. Connectors Available to only administrators. This is used for setting up and managing data ingestion into Kenna.
- 6. Notifications Any in-app notifications can be found here.
- 7. Settings Shows name of environment and provides access to the settings available to the user.
- 8. Risk Meter score Shows risk score of the group of Assets from the search bar. Default shown is 'All Assets' Risk Meter.
- 9. Useful Vuln Categories Provides useful filters (assets and vulnerabilities) to return a subset of assets in an environment.
- 10. Risk Meter Selection / Search Used to search and select Risk Meters in the VM Explore page.
- 11. Query Builder Used for flexible searching of assets and vulnerabilities.
- 12. Custom Query String Help Help page to provide guidance on how to build queries for asset searches.
- 13. Assets Tab Provides a view for all your assets. This is the default view in the Explore page
- 14. Vulnerabilities Tab Provides a view of all your vulnerabilities.
- 15. Fixes Tab Provides access to all the Fixes in a particular environment / view.
- 16. Filters These asset and vulnerability filters can be used as quick selections to return a subset of an organizations' data.

#### <span id="page-5-0"></span>Common Concepts in Kenna

The following concepts will be discussed:

- Asset Statuses in Kenna
- Vulnerability Statuses in Kenna
- Risk Meter/Asset Searches
- Asset prioritization
- Scoring in Kenna Vulnerability / Risk Score, Asset Score and Risk Meter Score

#### <span id="page-6-0"></span>Asset Statuses in Kenna

Assets within Kenna are the configuration items for an organization, ingested into Kenna through one or multiple connectors. Each asset can have 0 or more vulnerabilities on it which are tracked and reported on the Kenna platform. An asset within Kenna can have a status of Active or Inactive. Kenna automatically manages the status of assets using a preconfigured asset inactivity setting in the Settings page. This page is only available to administrators. Active assets represent assets that have been 'seen' from a connector within the time threshold of the asset inactivity setting. By default, only active assets are included in the calculation of a Risk Meter score. This default behavior can be changed using custom query strings, or asset and/or vulnerability filters.

Once an asset exceeds the threshold set up in the asset inactivity setting, that asset becomes inactive, and no longer appears in the calculations for any Risk Meter that uses the default settings. If that inactive asset is part of another connector run, the asset status will be changed back to Active. If however, such inactive assets are not seen before yet another time setting elapses (purge setting), those assets are purged from the Kenna platform and Kenna no longer tracks those assets. If the asset is re-introduced at this point, the asset is treated as a new asset.

In summary:

- An active asset becomes inactive when the last seen time of that asset is greater than inactive asset setting
- An inactive asset becomes purged when the last seen time is greater than the asset purge setting

While Kenna automatically manages the status of assets as captured by the workflow above, users can set this status manually. Using the UI, the asset status can be modified for one or more assets.

Select one or more assets in Kenna by checking them as shown.

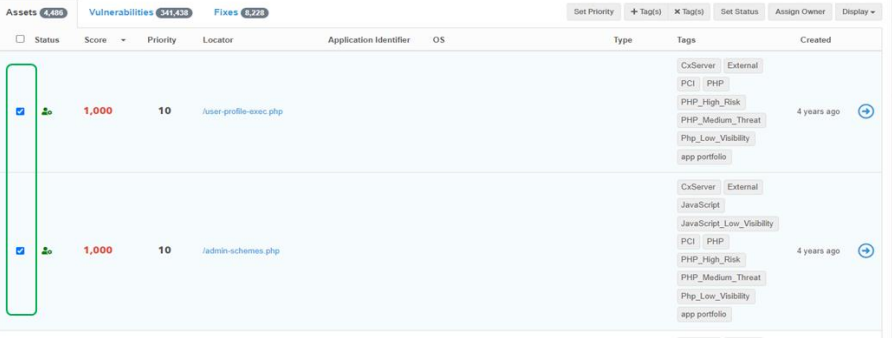

Click on 'Set Status', and from the resulting status options, modify the status of the asset as desired.

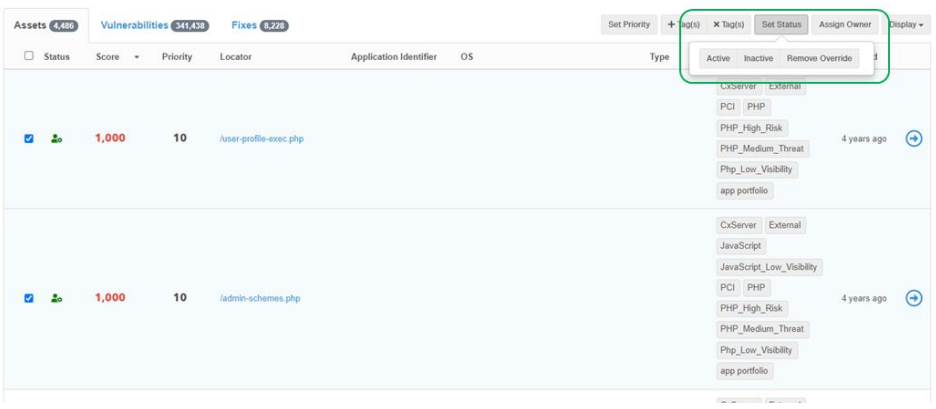

Note that Kenna would cease to manage the status of that asset once it has been manually changed. To transfer control of the asset back to Kenna, click on the 'Remove Override' button shown in the preceding image.

#### <span id="page-7-0"></span>Vulnerabilities and Vulnerability Statuses

Similar to asset status, vulnerabilities within Kenna can have one of several statuses.

**Open**: These vulnerabilities are currently being reported within Kenna as open, and as long as a score is present, will potentially affect the asset score of its asset. See the 'Scoring in Kenna' section for details of how asset scoring is done.

**Closed**: Closed vulnerabilities have been tracked as remediated by the Kenna platform. They no longer contribute in any way to the score of the asset. If Kenna rediscovers these vulnerabilities in new connector runs, they can be reopened. If status was manually set as 'Closed', then Kenna will no longer automatically manage the status of that vulnerability.

**Risk Accepted**: Kenna provides a 'Risk Accepted' status for those vulnerabilities which an organization has taken the decision not to fix. These vulnerabilities by do not affect the score of an asset and are not included in the default filters when creating Risk Meters. Note that they can be included by selecting the appropriate filter under 'Vulnerability filters' (discussed in the 'Creating Risk Meters: Using Filters' section).

**False Positive**: The last vulnerability status is a 'False Positive' status. This status is provided for scenarios where a finding is incorrectly detected by the originating scanner. Users can use this status to mark the vulnerability as such, and similar to a risk accepted status, removes it from asset score considerations and default Risk Meter creation filters.

Like asset statuses, vulnerability statuses can be modified as illustrated in the steps below and shown in the accompanying image.

- 1. Navigate to the Vulnerabilities view and select one or more vulnerabilities
- 2. Click on 'Set Status' and then modify the status of the vulnerability to the desired one.

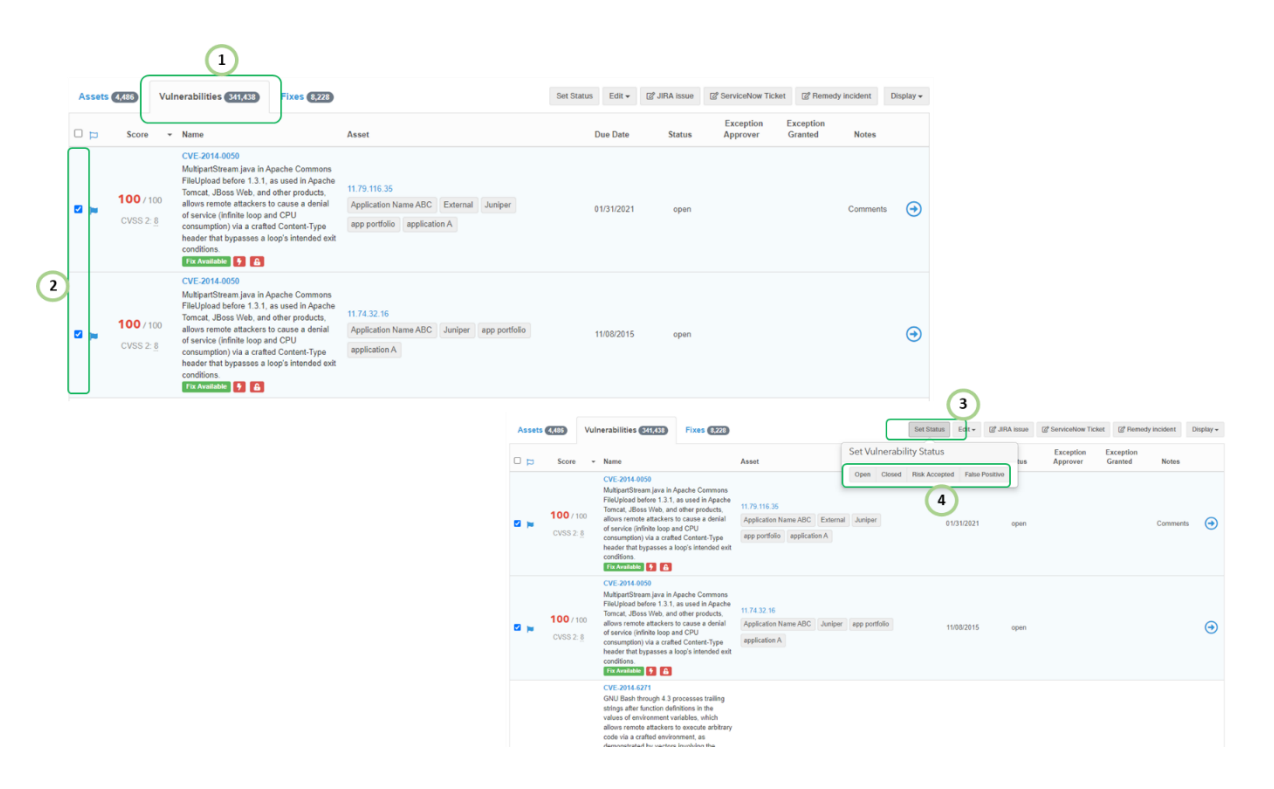

Note: The Kenna platform no longer updates the status of any vulnerability that has been manually changed to 'False Positive', 'Risk Accepted' or 'Closed'.

#### <span id="page-8-0"></span>Risk Meters / Asset Searches

An asset search is a logical grouping of assets. This is also called a Risk Meter, or a risk group. The grouping of assets can be done based on a number of ways in Kenna including any of the built-in filters on the right of the 'VM Explore' page, or using the custom query builder. Risk Meters are an important concept in Kenna as it can be the starting piece for a wide range of functionality, including the creation of dashboards. This is discussed in more depth in later sections of this document.

#### <span id="page-8-1"></span>Asset Prioritization

The Asset Priority value in Kenna is used to incorporate risk appetite, for any individual asset, into the Kenna scoring methodology. The prioritization of an asset is a score between 1 and 10, with 10 being the default priority value of all assets. Asset priority of assets are used in calculation of the asset scores of assets (more of this in the *scoring* section) and they are directly proportional to the score of that asset. It can be considered a 'weighting' mechanism for calculating the score of an asset.

#### <span id="page-8-2"></span>Scoring in Kenna – Vulnerability Score, Asset Score and Risk Score

There are 3 types of scoring within Kenna – vulnerability/risk score, asset score and Risk Meter scores.

• Risk score: Risk score or Kenna vulnerability score is the score assigned to each vulnerability within Kenna and varies from 0 to 100. Network vulnerabilities with a CVE ID are dynamically scored by Kenna based off machine learning, exploit and threat intel from more than 15 different feeds. For application vulnerabilities

(WASC-IDs, CWE-IDs and other unique IDs), the Kenna platform relies on the score brought in from the scanner. The score is normalized to 100.

- Asset score: The score for an asset is the highest vulnerability score on that asset, multiplied by the priority of that asset. Asset scores can be 0 to 1,000. Closed and risk accepted vulnerabilities do not contribute to the Kenna asset score. Note that any assets that Kenna considers to be external because they lie out of the private IP space (10.\*, 172.16.0.0 - 172.31.255.255 and 192.168.\*) will have an additional 200 score bump. Assets without an IP address will also get a 200-score bump. Even with the score bump, the maximum possible score that an asset can have is 1,000.
- Risk Meter score: The Risk Meter score for a group of assets is the average of all non-zero assets that make up that Risk Meter.

Reference guides on Kenna help pages: [https://help.kennasecurity.com/hc/en-us/articles/4402070116116-](https://help.kennasecurity.com/hc/en-us/articles/4402070116116-Understanding-Vulnerability-Asset-and-Risk-Meter-Scoring) [Understanding-Vulnerability-Asset-and-Risk-Meter-Scoring](https://help.kennasecurity.com/hc/en-us/articles/4402070116116-Understanding-Vulnerability-Asset-and-Risk-Meter-Scoring)

## <span id="page-9-0"></span>Common Operations within Kenna

#### <span id="page-9-1"></span>Viewing Assets

Once logged into the Kenna platform, users can view all assets they have access to by navigating to the VM menu option and selecting 'Explore'. The default view is the Assets view as shown in the snippet.

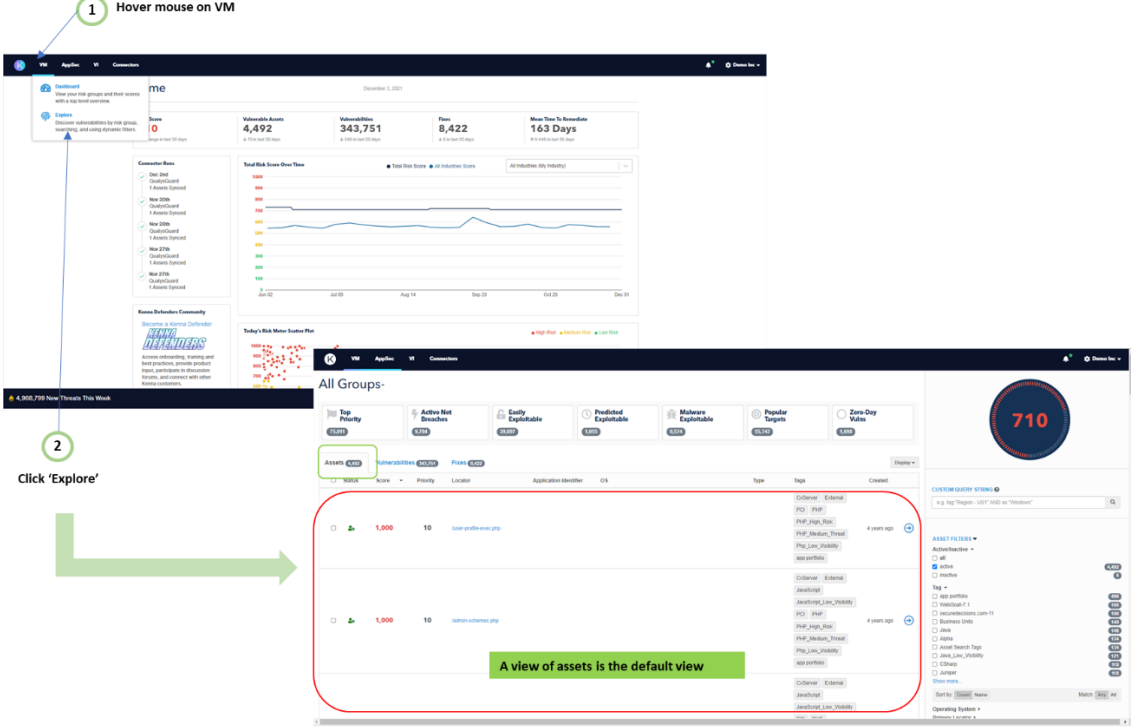

Users can add or remove columns describing various attributes of the asset by selecting 'Display' and then checking or unchecking the desired attribute.

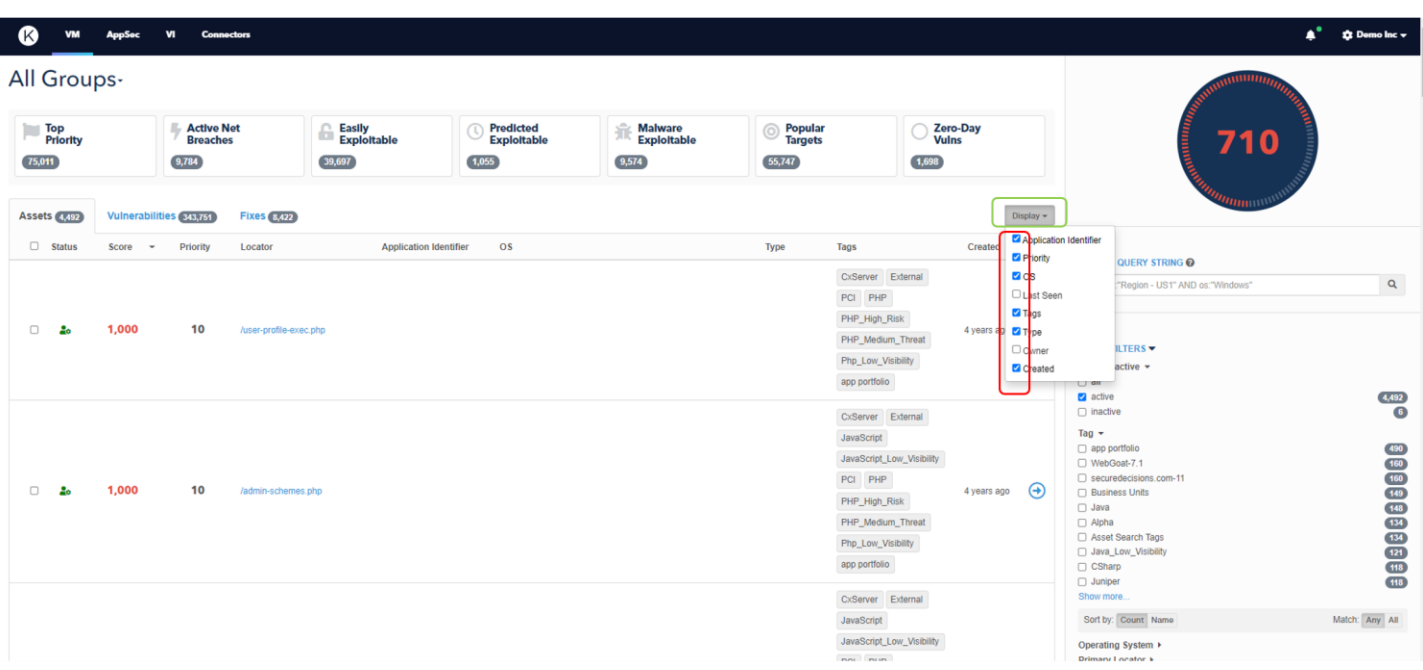

Users can increase the total number of assets that can be viewed on a page using the four (4) page options at the bottom right of the Assets page.

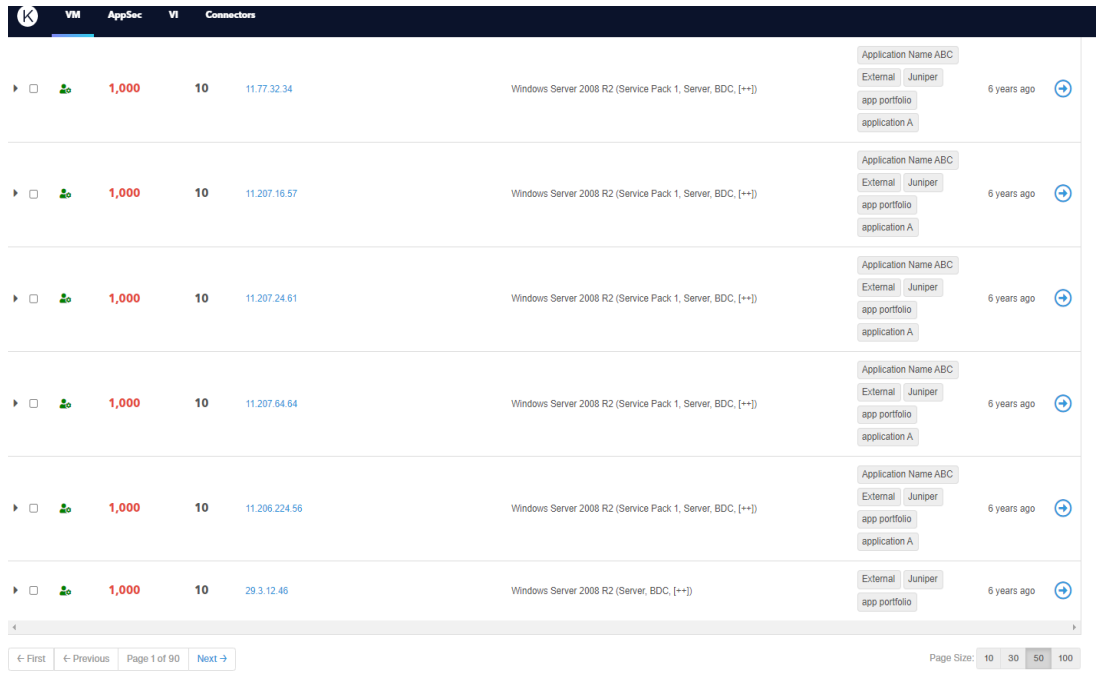

To see details of a particular asset, click on the locator for that asset, or the blue arrow at the side right hand of every asset to go into the Asset Detail page.

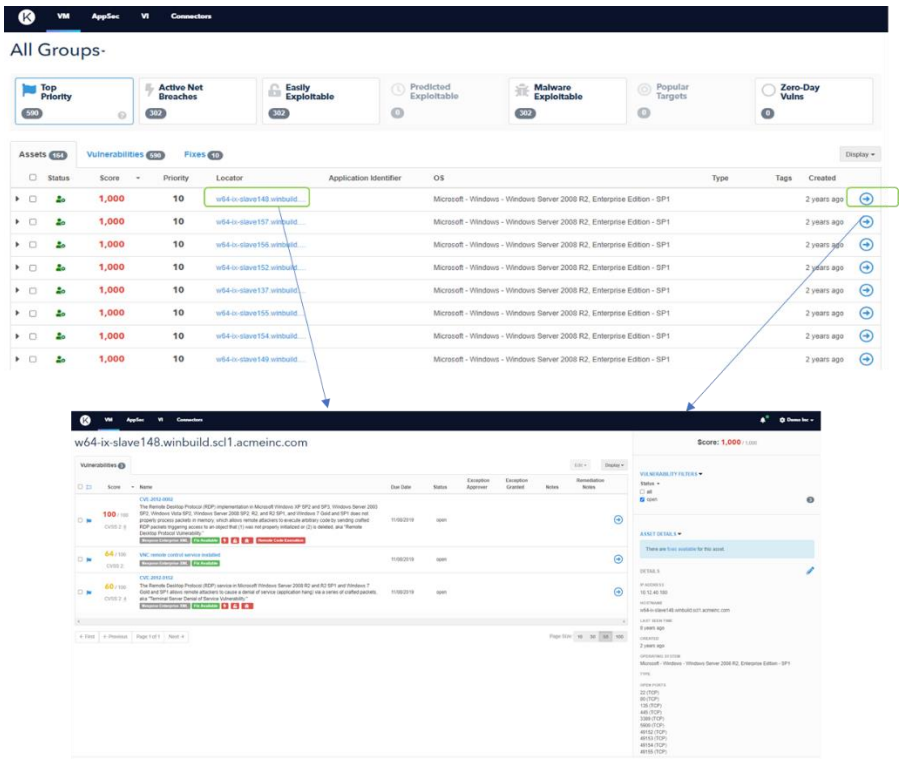

## <span id="page-11-0"></span>Viewing Vulnerabilities

Once logged into the Kenna platform, navigating to the VM Explore page brings the user to the Assets view which is the default view on the Explore page. Once on the 'Explore' page, switch to the vulnerabilities view by clicking on 'Vulnerabilities' tab as shown below.

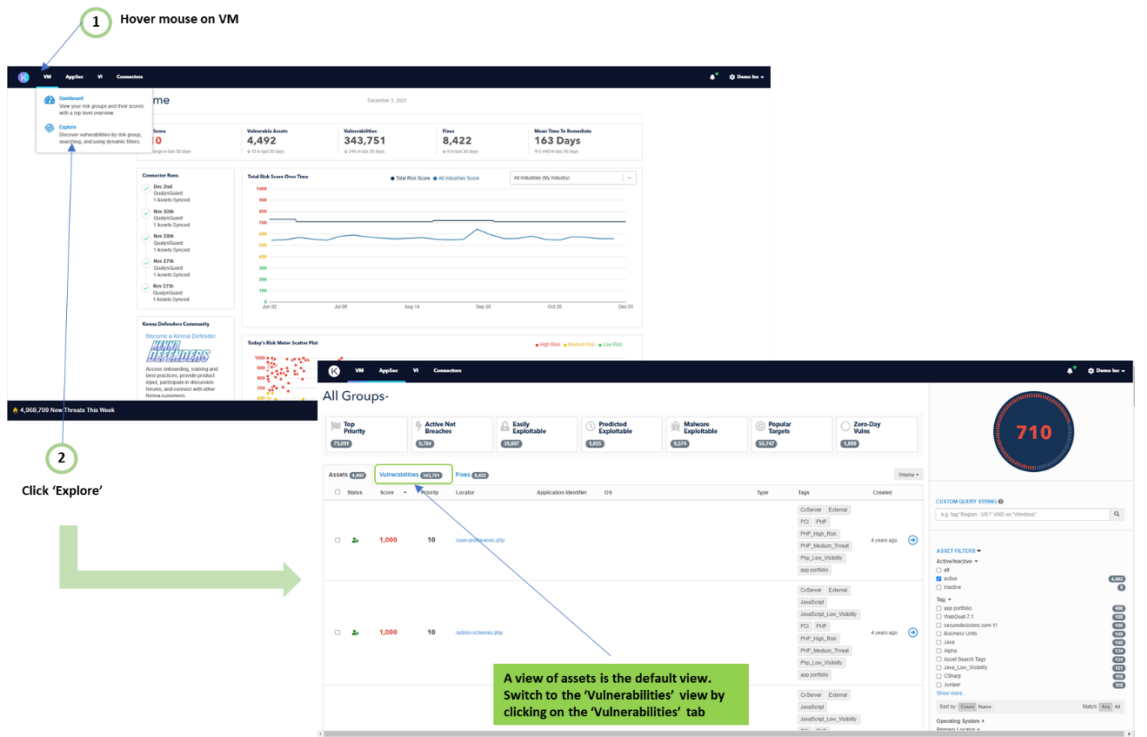

Just like with Assets, users can show or hide columns fields of various attributes of the asset by selecting 'Display' and then checking or unchecking the desired attribute in the Vulnerabilities tab.

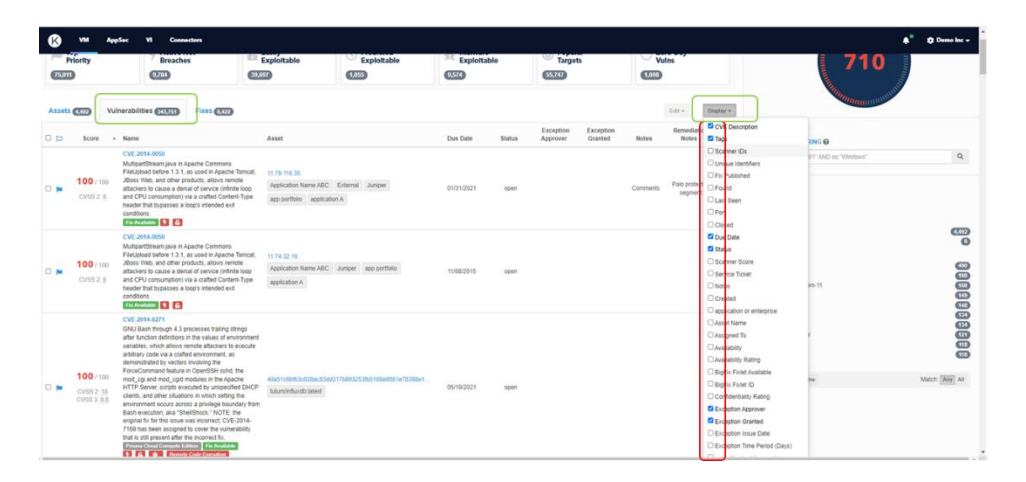

Users can increase or decrease the total number of vulnerabilities shown on a page by selecting one of the predefined values at the bottom of the page.

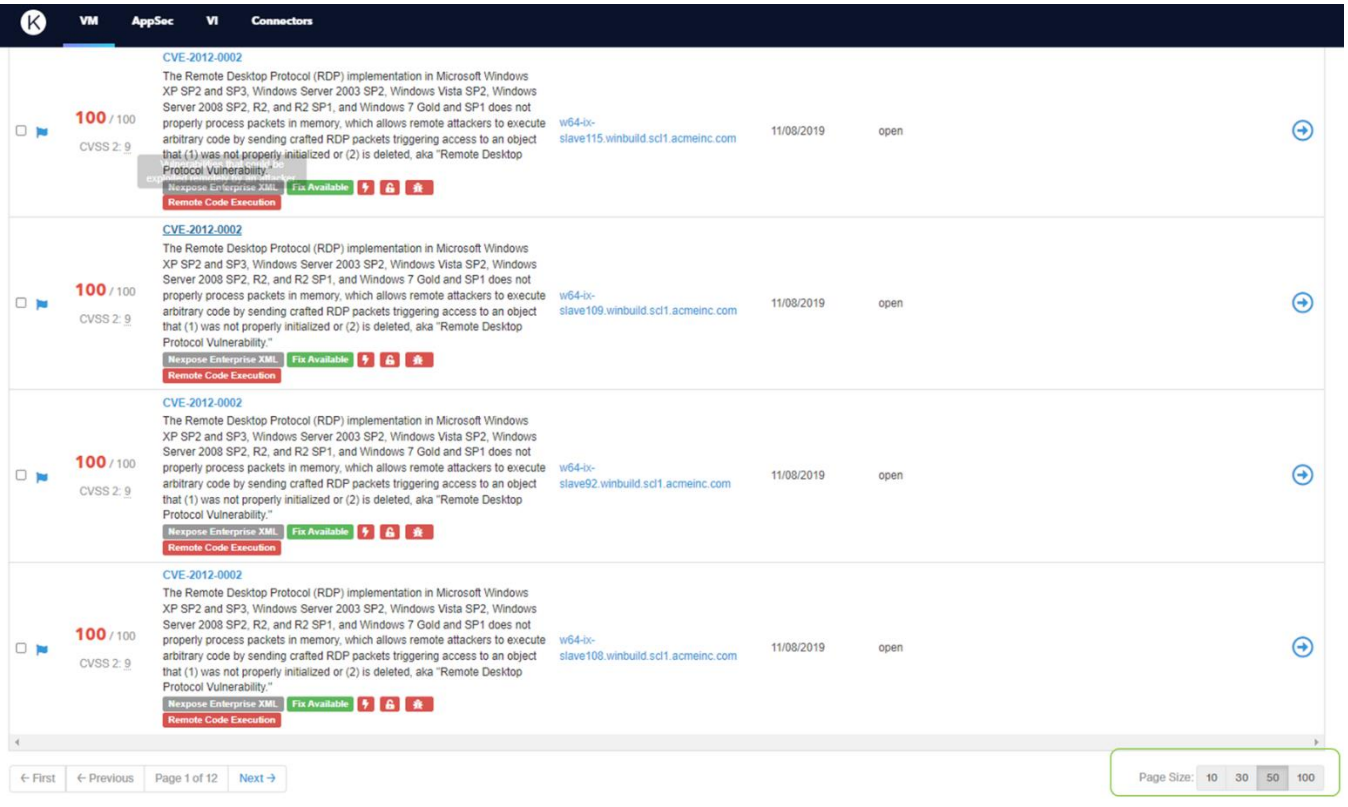

To see details of a particular vulnerability, click on the Name of that vulnerability, or on the blue arrow at the far side of the vulnerability in question, and you can see details of that vulnerability.

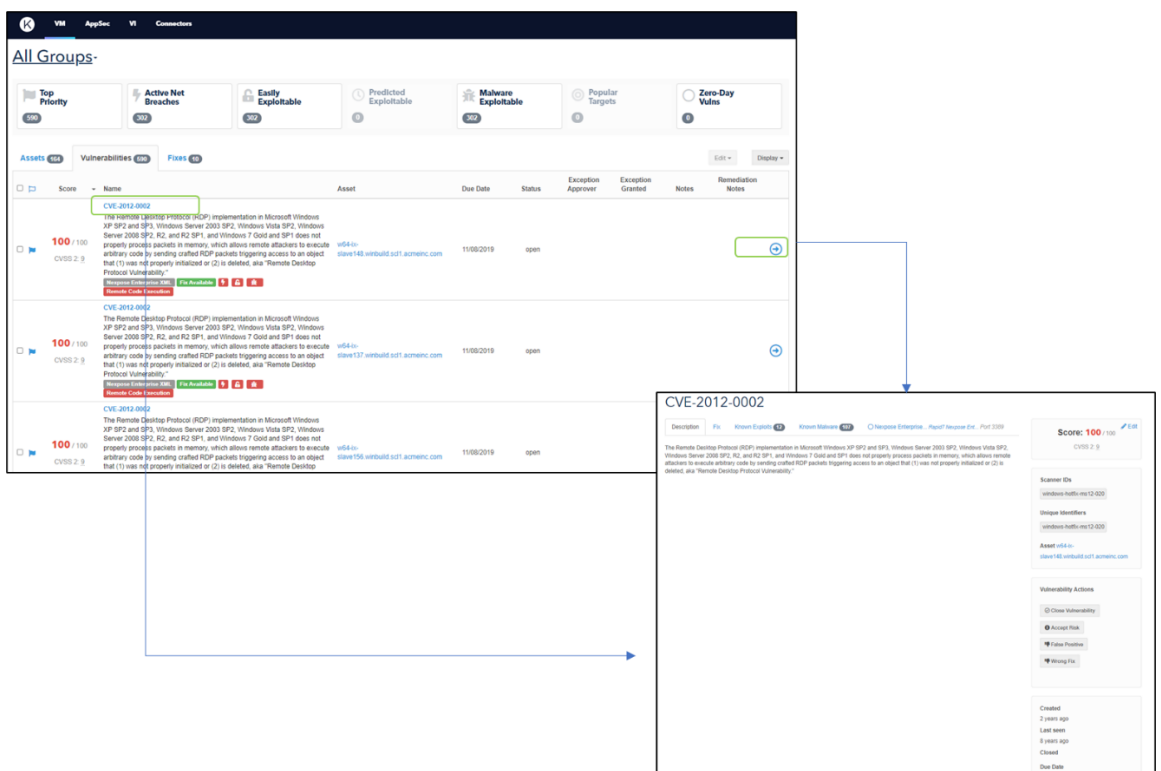

### <span id="page-13-0"></span>Viewing Risk Meters

#### <span id="page-13-1"></span>Risk Meter on the Explore Page

Once logged into the Kenna platform, navigating to the VM Explore page brings the user to the Assets view which is the default view on the Explore page. At the upper right, the Risk Meter for the group of assets is shown. The default Risk Meter shown is for all assets that the user has access to.

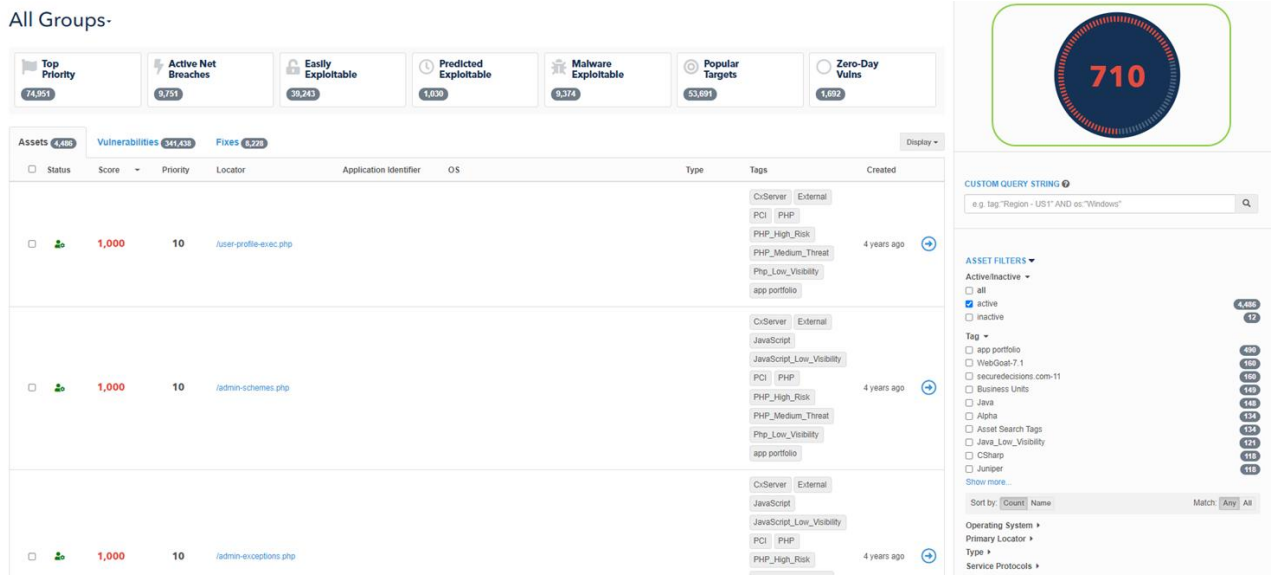

#### <span id="page-14-0"></span>Searching for a Risk Meter

A logged-on user can also search for a previously created Risk Meter. Close to the "All Groups'. Click on the arrowhead as captured in the image below and a search bar is seen. Search for the desired Risk Meter and select it from the returned results.

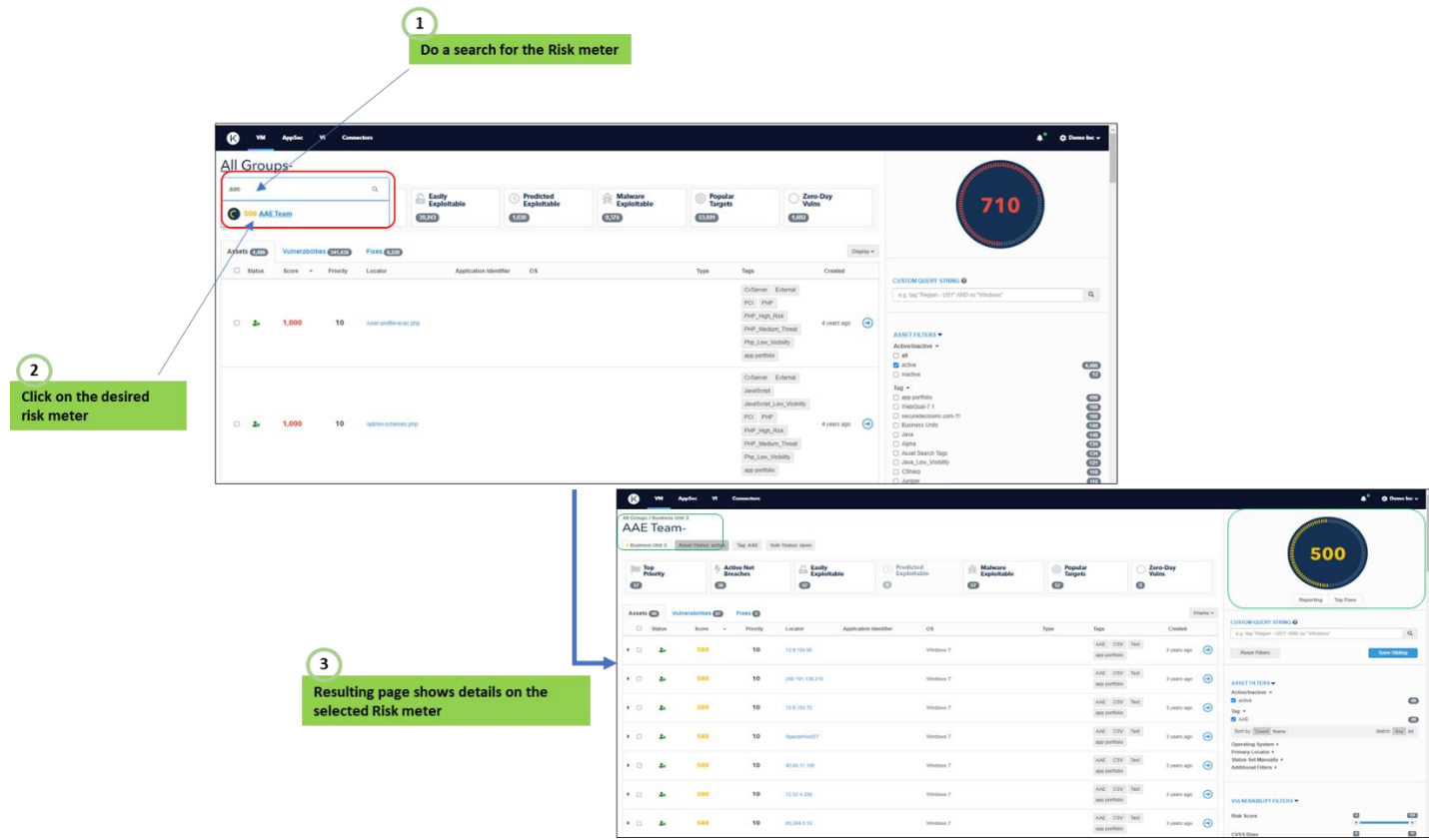

Unsaved Risk Meters are also viewable in the same position. As captured in the 'Asset Searches' portion of this document, you can search for assets that meet a criterion and the Risk Meter for the returned group of assets is shown at the top of the page.

In the example below, a search for all Windows assets is done, and the resultant Risk Meter score is displayed.

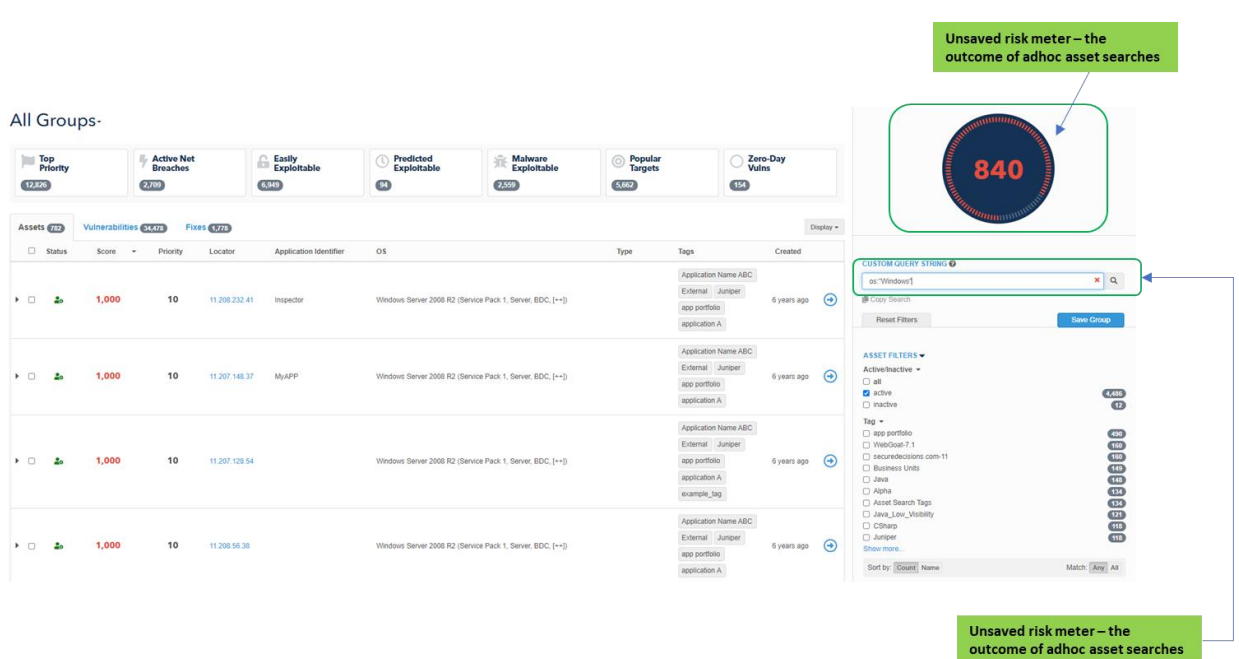

#### <span id="page-15-0"></span>Risk Meter on the Dashboard Page

The dashboard menu is the area where the user can configure different collection of all, or a subset, of the Risk Meters that a user has access to. The default view in the dashboard is a user's 'My Risk Meters' dashboard view. This dashboard view shows all the Risk Meters that the logged-on user has access to.

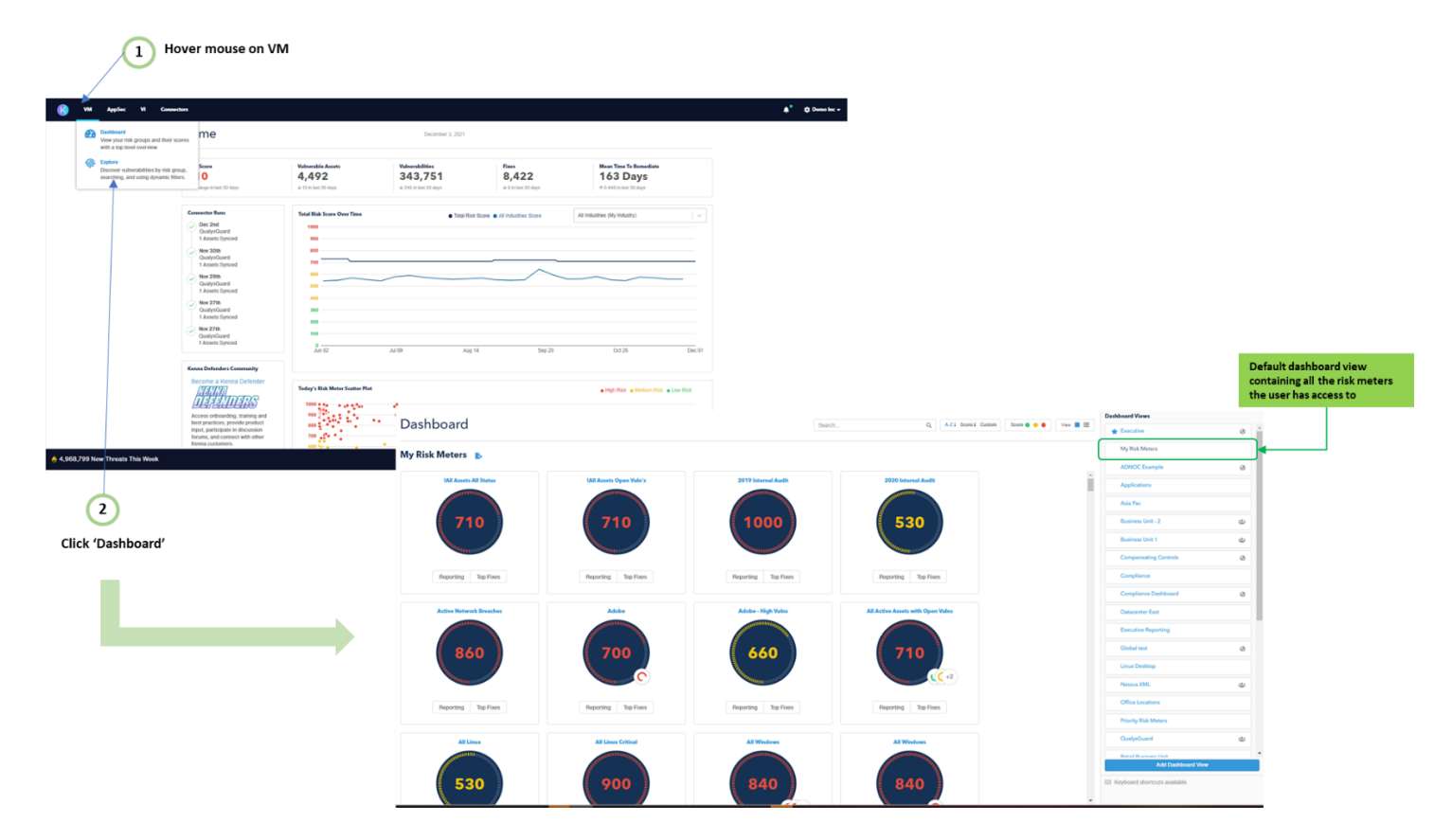

From this view, a user can search for additional Risk Meters as shown in the snippet below. When a particular Risk Meter is clicked, the user is taken to the VM Explore page for that particular Risk Meter.

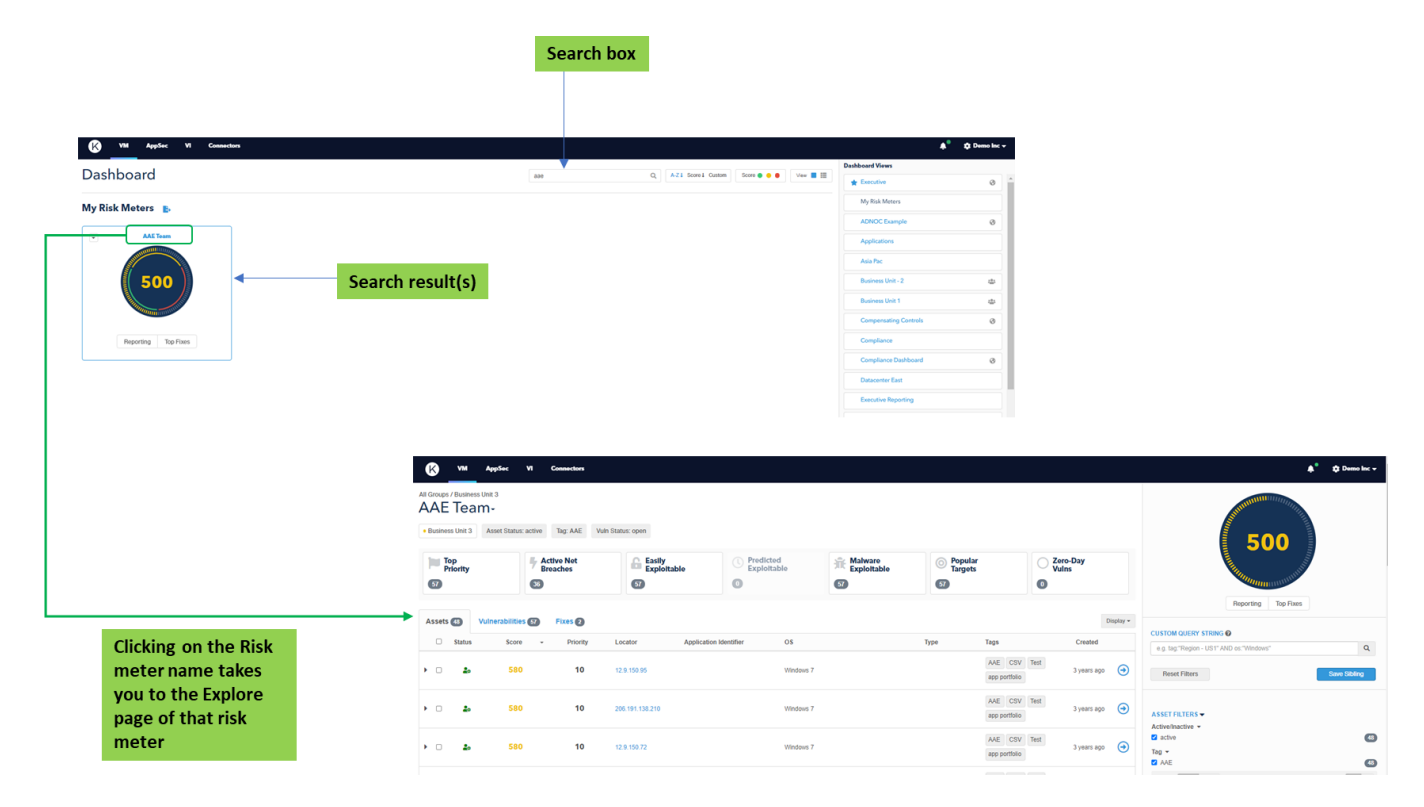

For additional operations that can be done on the dashboard view, please reference the help article here <https://help.kennasecurity.com/hc/en-us/articles/360036320311-Dashboard-Overview>

#### <span id="page-16-0"></span>Deep Dive into Risk Meters / Asset Searches

As captured earlier, an asset search is a logical grouping of assets. They are also known as Risk Meters, or risk groups. The grouping of assets can be done based on a number of ways in Kenna including any of the built-in filters on the right of the 'VM Explore' page or using the custom query builder. Risk Meters are an important concept in Kenna as it can be the starting piece for a wide range of functionality, including the creation of dashboards.

#### <span id="page-16-1"></span>Creating Risk Meters: Using Filters

Asset searches can be created using any of the filters located at the right hand of the VM Explore page. Once a filter, or a combination of filters, is selected, the assets that meet the condition for that filter are returned. The filters shown are largely divided into Asset and Vulnerability filters.

**Asset filters**: Some of the common filters include Asset status (active/inactive/all), Asset Tags, Operating System, Primary locators. A snippet of the asset filters is shown below.

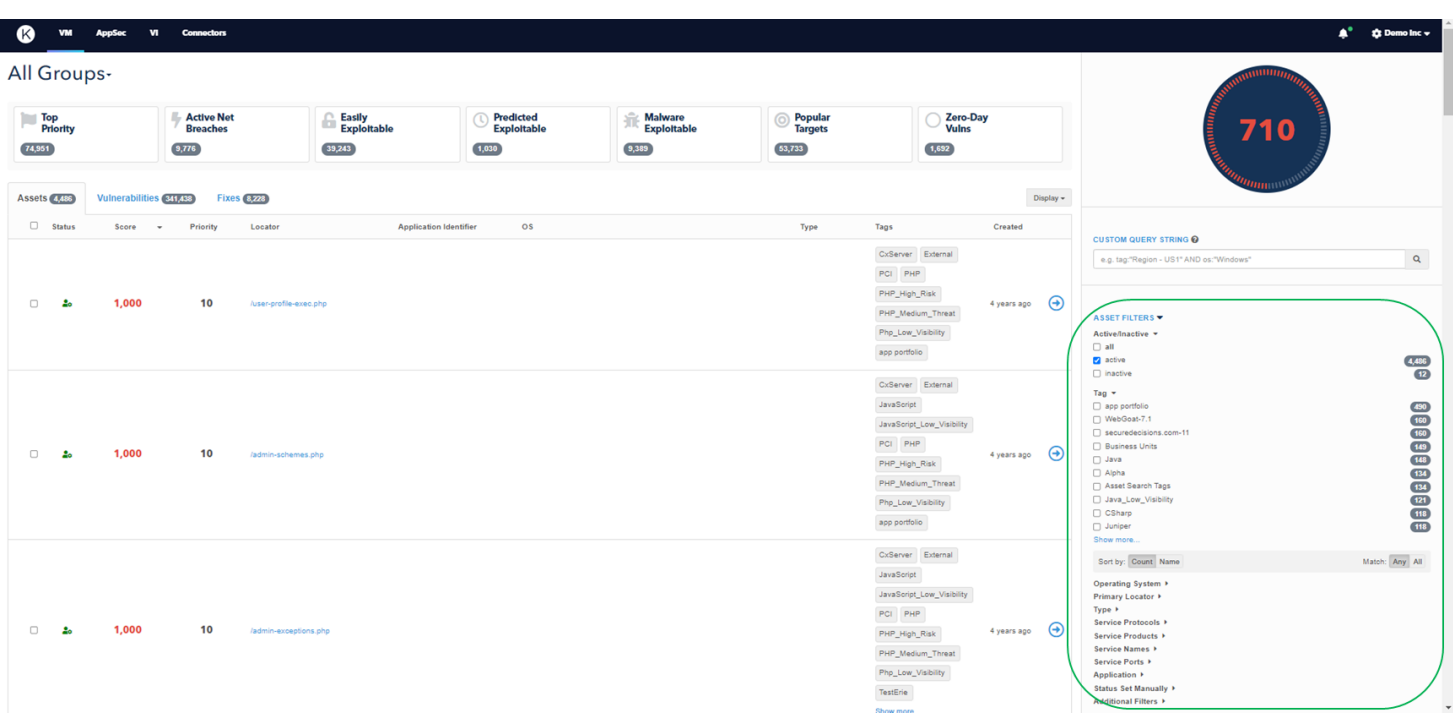

**Vulnerability filters**: Some of the common filters include the following: Risk score (a slider), Vulnerability Status (all/open/closed/risk accepted/false positive), Connector Types, Connector Names. Any custom fields that have been created with the 'faceted search' option will also be shown as a filter under the vulnerability filters.

A snippet of the vulnerability filters is shown in the next image.

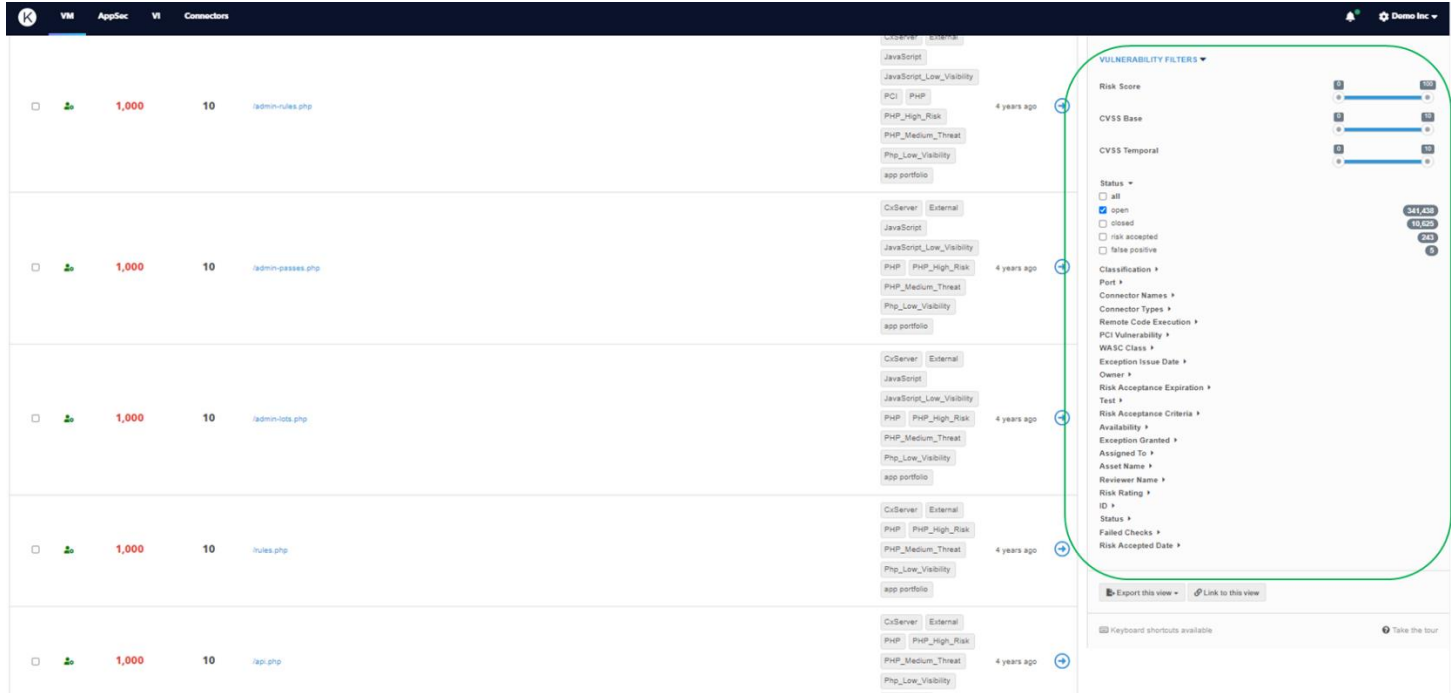

#### <span id="page-18-0"></span>Creating Risk Meters: Using Custom Queries

A flexible way for creating asset searches is using the custom query. An example of such a query is a search of all assets that are running the Windows OS using the query:

#### os: "Windows"

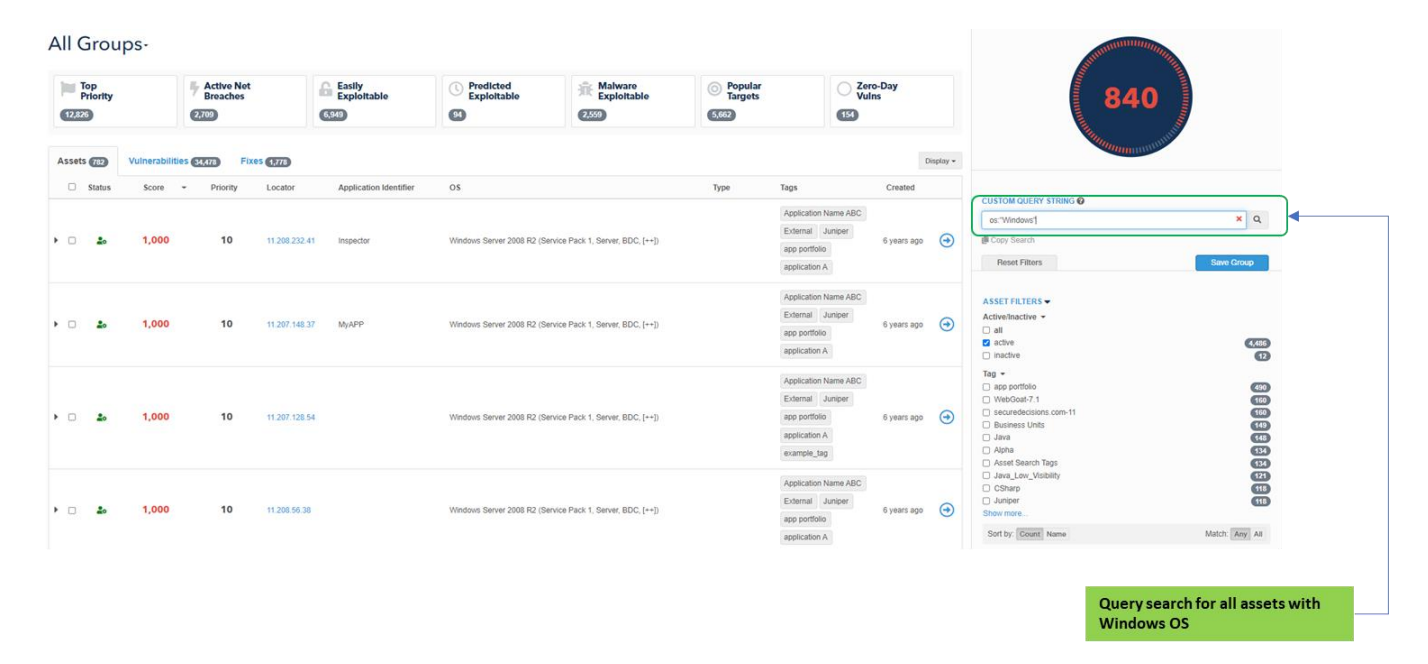

#### For examples of the type of queries that can be done, click on the help sign as shown in the image below.

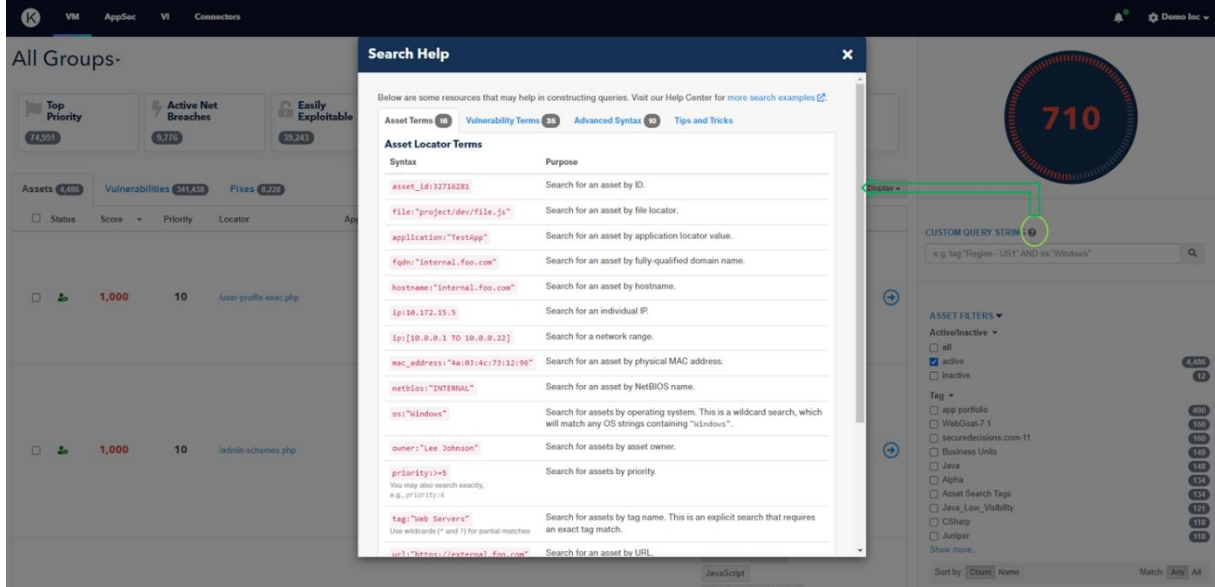

#### <span id="page-19-0"></span>Saving Risk Meters

Once an asset search has been done, the results can be saved.

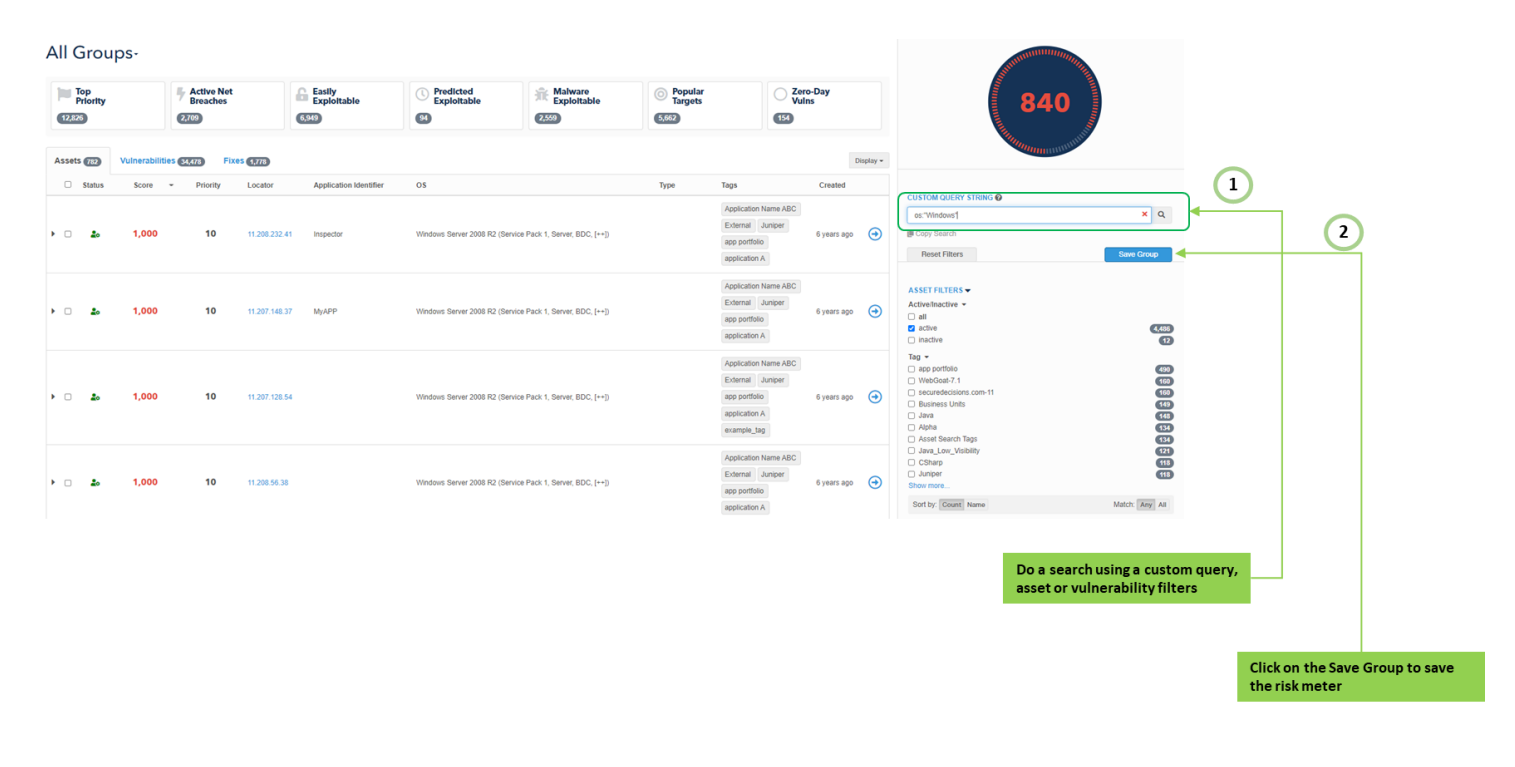

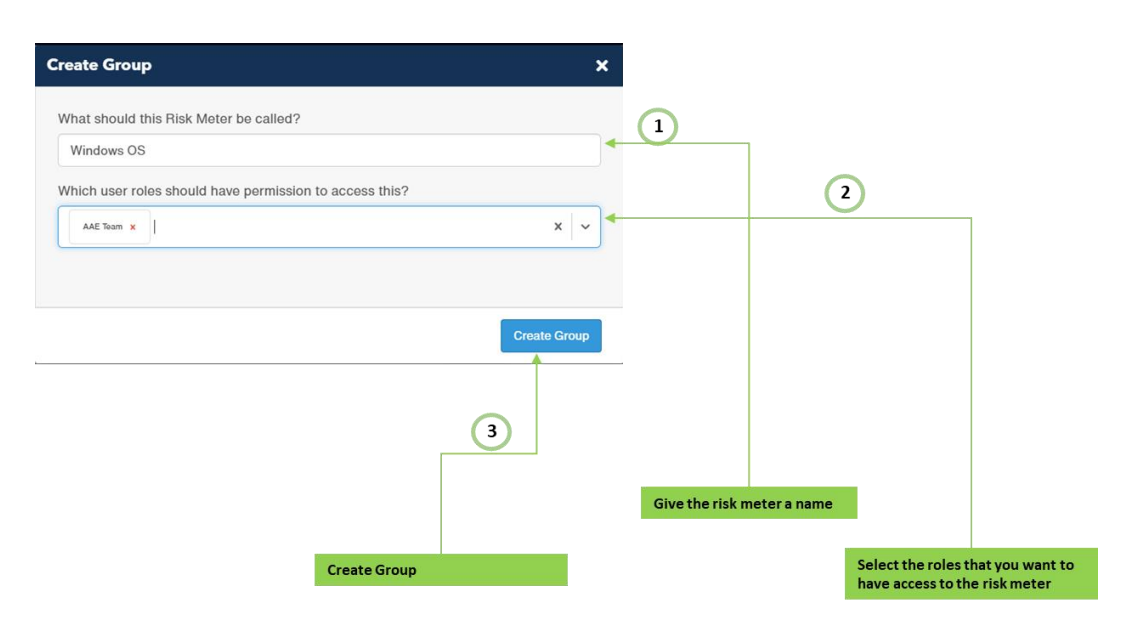

Some of the advantages of saving a Risk Meter:

- 1. Reporting is done on every saved Risk Meter. The various metrics for a Risk Meter are calculated and stored from the creation date of that Risk Meter. This is one of the more important functionalities of a Risk Meter and will be reviewed in a bit more detail in the next section.
- 2. Risk Meters can be added to a dashboard for focused attention.
- 3. Risk Meters are used to regulate the assets a particular role can access on the Kenna platform.
- 4. Risk Meters are automatically updated with new assets that meet the condition for that search.
- 5. Time savings from having to do the Risk Meter search every time.

#### <span id="page-20-0"></span>Hierarchical Risk Meters (HRM)

HRMs are a relatively new feature within Kenna.VM which allows large enterprises to simplify asset management by organizing Risk Meters more intuitively. Child Risk Meters can now be added to Risk Meters, where the child is a subset of its parent with additive filters, enabling a better visual hierarchy and a more intuitive way to assign permissions. The assets and vulnerabilities included in any descendent group are determined by that group's immediate filter criteria, as well as all the filter criteria for any ancestors above it in the hierarchy.

Due to more restrictive criteria being added the further down the hierarchy you go, a child group will always show fewer (or at most, the same) assets and vulnerabilities than its parent group.

A few things to note with HRMs:

- All descendant Risk Meters inherit user role permissions from their parent. For example, if you have access to a parent Risk Meter, you will have access to all its descendants.
- Editing a parent impacts all descendant Risk Meters.
- Deleting a parent removes all descendant Risk Meters.
- Each descendant Risk Meter (parent, child, grandchild etc.) has its own independent Reporting and Top Fixes views.
- Each descendant Risk Meter has its own score.
- You can create up to 10 nested levels of descendant groups from the root parent Risk Meter.
- There is no limit to how many children a Risk Meter can have. Only hierarchy depth is limited, not breadth.

#### <span id="page-20-1"></span>Creating HRMs

Note that the HRM functionality is not enabled by default and so if not enabled on an organization's platform, please have the administrators open a support ticket for this feature to be turned ON.

To create a HRM from the UI, carry out the following steps.

- 1. Navigate to the Risk Meter which is to be the parent.
- 2. Hover over the Risk Meter name. Additional icons are shown; click on the plus ( + ) icon.
- 3. Make modifications to the query and/or filters to obtain the desired asset grouping.
- 4. Click on the 'Save Child' button.
- 5. Fill out the details of the child Risk Meter.

Screenshots of this process are provided below.

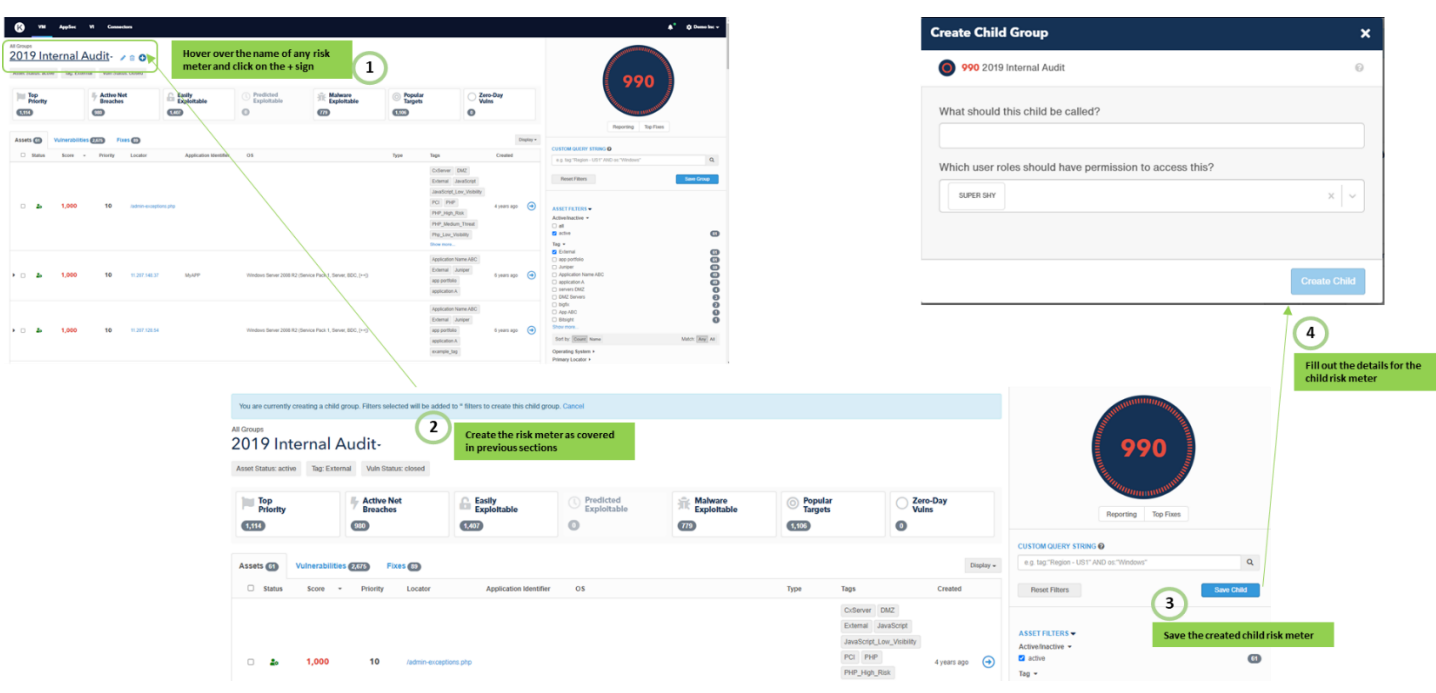

#### <span id="page-21-0"></span>Uses of Risk Meters: Risk Meter Reports – Metrics and Trend Data

Risk Meter reports visualize your trending risk over time. As soon as a Risk Meter or Asset Group is created in Kenna, nightly captures of data begin to create the metric displayed in the report. You can access reports by clicking on the 'Reporting' icon in the bottom left corner of any Risk Meter on the Dashboard, or a Saved Risk Meter on the Explore page.

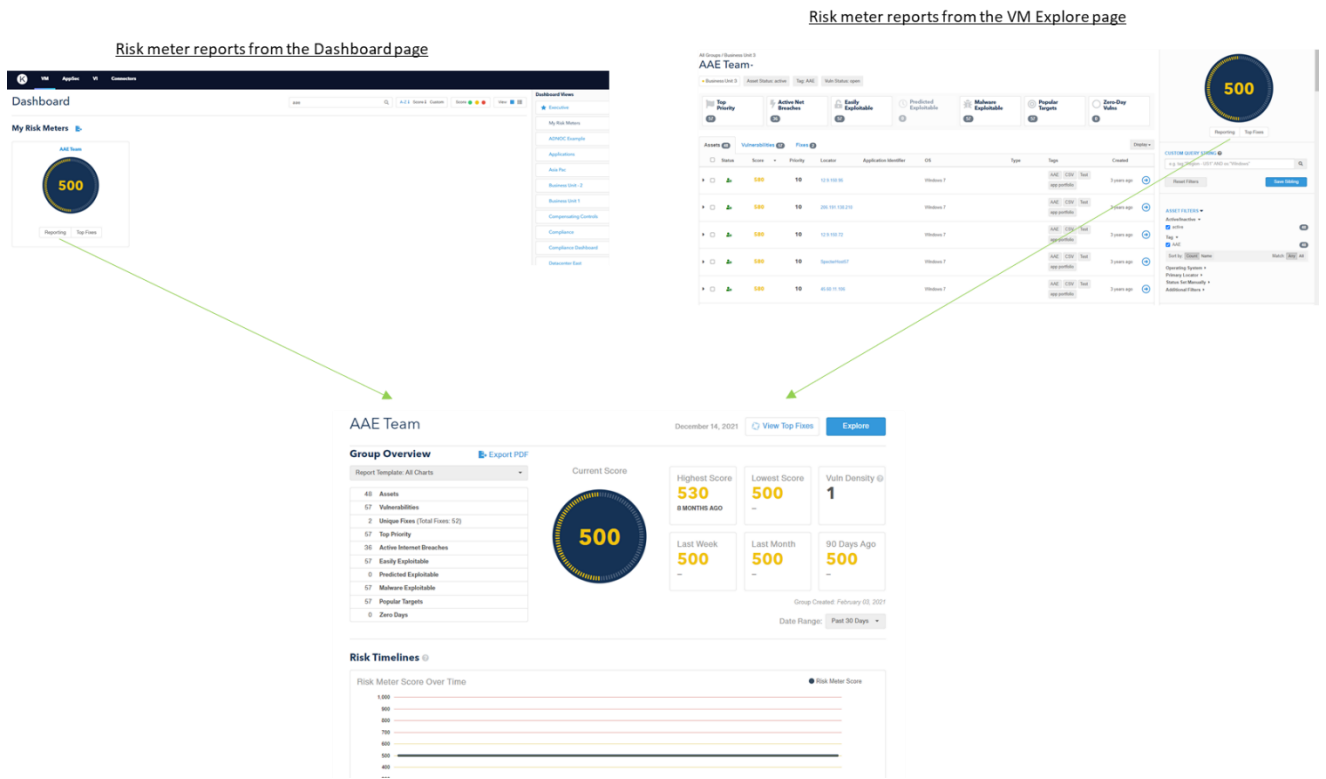

All items in the reports are updated during nightly jobs, except for the following items which present live data: Mean Time to Remediate, New Vulnerabilities Found, and Total Closed Vulnerabilities.

Note: If you edit the search query for a Risk Meter, you may see changes in asset and vulnerability counts in our reports. Also, if you delete a Risk Meter, you will delete all historical data previously collected for that meter.

Some reports that you get from the Risk Meter reporting page include:

#### Risk Timelines

- Trending Graph Total Assets and Vulnerabilities Over Time
- Trending Graph Active Assets and Open Vulnerabilities Over Time

#### Current Risk Information

- Open Vulnerabilities by Risk Level
- Open Vulnerabilities by Asset Tag
- Open Vulnerabilities by Operating System
- Open Vulnerabilities by Score
- Active Assets by Risk Level

Many more such reports are available. Please review a sample report to see all the information that is available to you. For more information, kindly visit this Kenna help article - [https://help.kennasecurity.com/hc/en](https://help.kennasecurity.com/hc/en-us/articles/202010278-Risk-Meter-Reporting)[us/articles/202010278-Risk-Meter-Reporting](https://help.kennasecurity.com/hc/en-us/articles/202010278-Risk-Meter-Reporting)

## <span id="page-22-0"></span>Settings Page

To view the settings page, click on the Gear icon (item 6 in Figure 1.1 and Figure 1.2). The menus that will be visible will depend on if the user is an administrative or a non-administrative user on the Kenna platform.

#### <span id="page-22-1"></span>Non-Admin Users

The following options are available on the Settings menu for non-administrative users

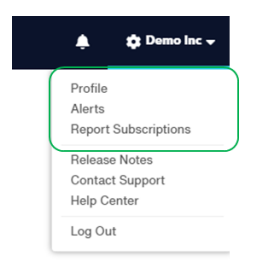

**Profile**: The user is able to setup basic settings in their profile. The following items can be viewed/modified:

- First Name
- **Last Name**
- **Email**
- Phone

A user is also able to make password changes. The set password is not viewable, and the user must know the current password to be able to make any changes. Note that email addresses are expected to be unique within a shared Kenna environment.

**Alerts**. Different alerts can be setup in the Settings → Alerts menu option. Alerts can be set for items like changes in Risk Meter risk level changes, identification of new internet breaches, and many more types of alerts. Both email and in-app alerts can be setup for each alert type. Please see this page for all possible alerts that can be set up [https://help.kennasecurity.com/hc/en-us/articles/211348246-How-do-I-set-up-Alerting-.](https://help.kennasecurity.com/hc/en-us/articles/211348246-How-do-I-set-up-Alerting-)

**Report Subscriptions**: The Kenna Security platform provides the ability to create and maintain any number of scheduled email alerts that will invite the recipient to view specific configured Risk Meter reports. The report subscriptions page can be accessed in the Settings  $\rightarrow$  Report Subscriptions icon. User can request for reports for one or more Risk Meters on a Daily, Weekly, or Monthly schedule.

The user receives a link to log into Kenna, view the reports within the UI and if desired, export them to PDF.

#### <span id="page-23-0"></span>Administrative Users

In addition to the 3 options available in the non-administrative described above, the following options are available on the Settings menu for administrative users:

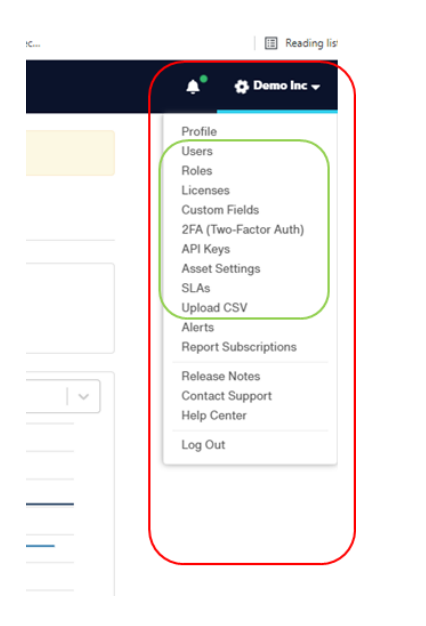

**Users**: This page is used by administrators to create, update, and manage users on their Kenna platform. This view allows for the modification of user attributes like first and last name, email, phone number, and user roles.

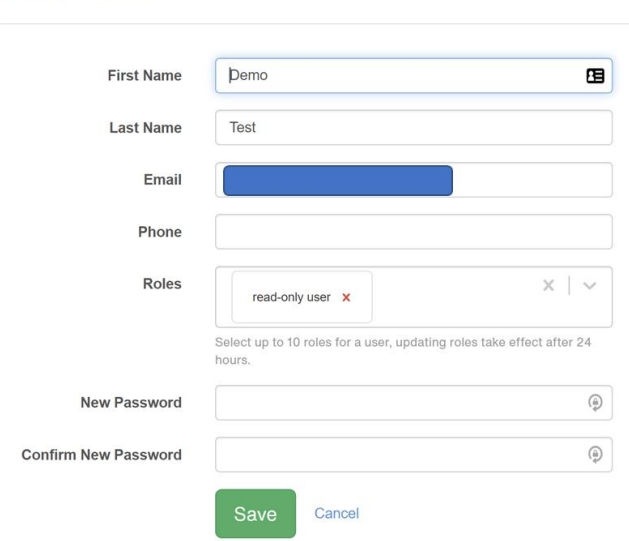

**Edit User** 

A less-used functionality of the user menu is the ability to manage a single user's API access by generating a new key or revoking existing an API key for that user. Simply click on the username to reveal the 'User Details' page, and then generate or revoke an API key.

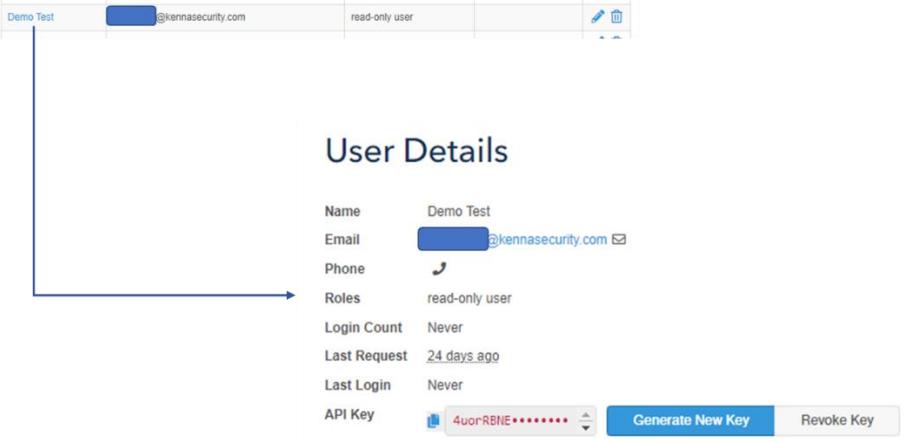

**Roles**: Roles are fundamental to the Role-based Access Controls (RBAC) within Kenna. In this menu option, you can view and / or modify existing roles, as well as create new ones.

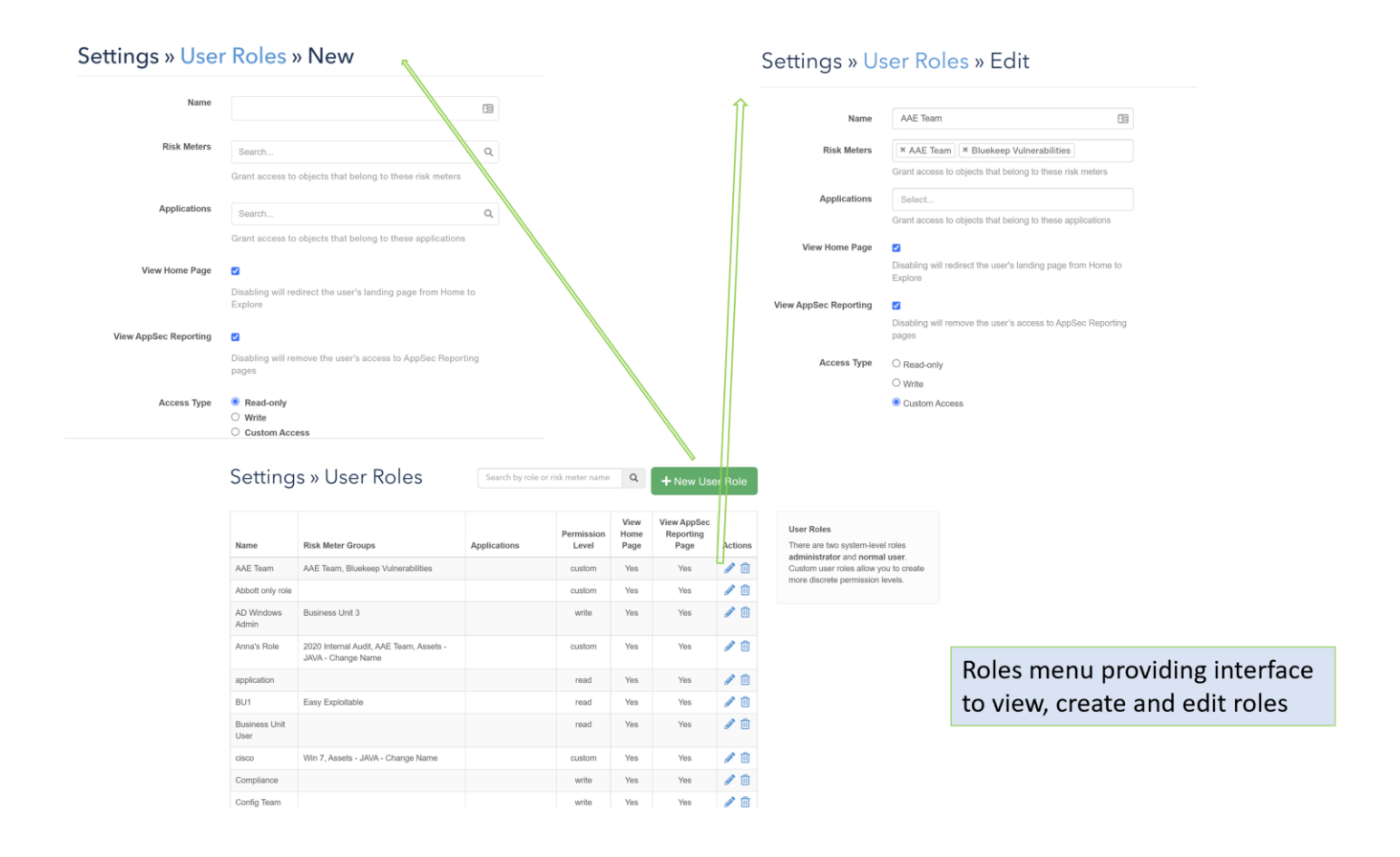

The roles feature provides two main functions:

- 1. Governs access to assets in Kenna: Roles are created with access to applications and Risk Meter groups, and then these roles can then be assigned to individuals to control the access that they have to assets within Kenna. A single user can be assigned as many as 10 roles within Kenna.
- 2. Access type: Each role can be one of the system roles (read-only, and write), or custom access. This access type regulates the operations that users can perform on assets, vulnerabilities, and Risk Meters within Kenna. Custom access gives more fine-grained options for operations that a user can perform.

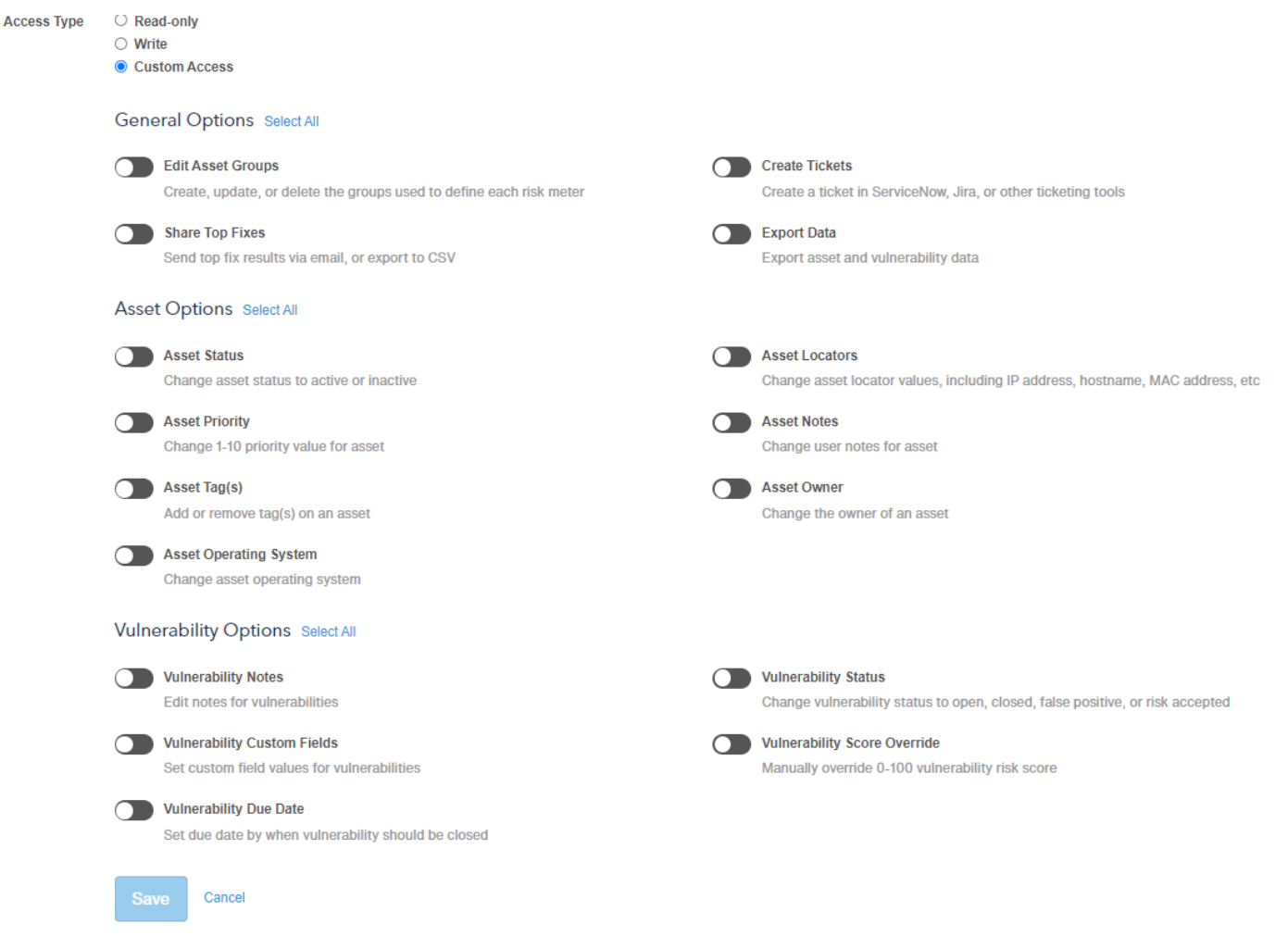

**Licenses**: Administrators can get a view of their license information from this menu. This will display your license count and the number of licenses you are using as you see below. These values are calculated daily. An exclamation point means you are over your license counts.

## Settings » License

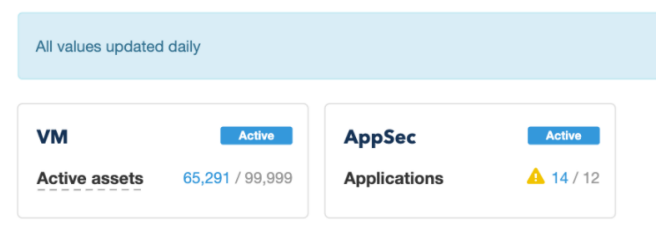

© 2022 Cisco and/or its affiliates. All rights reserved. Page 27 of 34 **Custom Fields**: While Kenna has a lot of fields that hold relevant information at the vulnerability level (like risk score, name, description, etc.), it also allows for the addition of custom fields. These custom fields can be used to add additional metadata at the vulnerability level. Such metadata can include things like a date a risk was accepted, who accepted a risk, an identifier from external platforms such as a Governance, Risk & Compliance (GRC) platform etc., and can help organizations create and manage workflows within Kenna.

Custom fields can be Text, Date or Numeric. It is important to note that these field-types are more to assist with data-entry and will eventually get stored as a string.

In addition, any created custom field can be setup to show up as a filter option in the VM Explore page. Using custom fields as a filter in the Explore page is not recommended when the filter will return too many unique results as this could impact user performance and/or usability. This help page provides a lot of detail for creating and editing custom fields - [https://help.kennasecurity.com/hc/en-us/articles/201921738-Creating-a-Custom-Field.](https://help.kennasecurity.com/hc/en-us/articles/201921738-Creating-a-Custom-Field)

**2FA (Two-factor Auth)**: The Kenna platform offers the possibility of improved security for an organization through the use of two-factor authentication (2FA). Any user attempting to login to the platform is then prompted for an additional code. Kenna supports only Duo 2FA at this time.

Settings » Duo Two-Factor Authentication

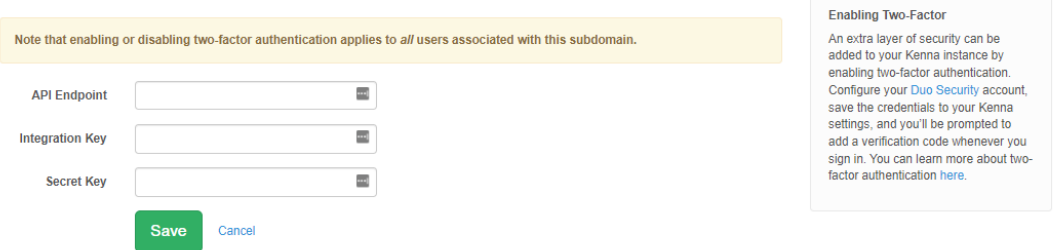

A detailed guide for setting up 2FA can be found on this page - [https://help.kennasecurity.com/hc/en](https://help.kennasecurity.com/hc/en-us/articles/204368699)[us/articles/204368699.](https://help.kennasecurity.com/hc/en-us/articles/204368699)

**API Keys**: Kenna offers a robust API for interacting with the Kenna platform. For a user to make API calls, an API key4 must be generated for that user and then submitted with each API request. The API keys settings menu provides a view into seeing which users have API keys, and an interface for creating, generating, and revoking API keys. At this moment, API keys can only be used by system roles (administrator, read-only, and write roles).

For more information on usage of the API, please see the *API Operations* section.

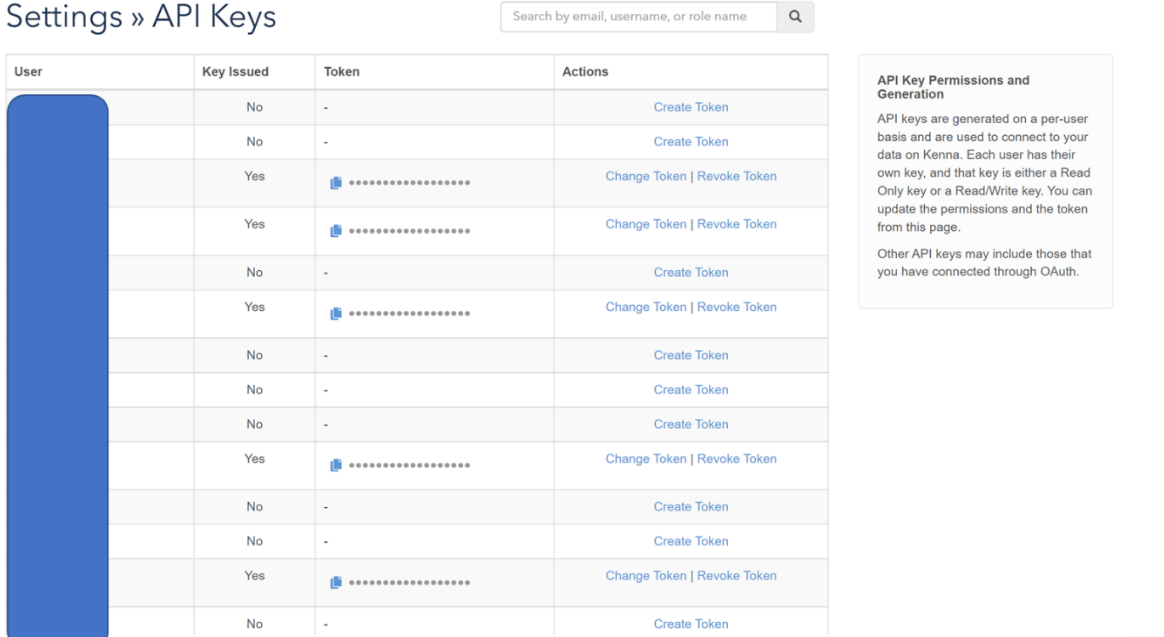

**Asset Settings**: Assets may persist in Kenna even after we are no longer receiving new vulnerability information about them from your scanner. To remove such stale assets' risk scoring and fix information, they must be set to "inactive" in Kenna. Inactive assets are removed from Risk Meter scoring, will not appear in any default reporting, and will not appear in any fix asset lists. Kenna will automatically flip such inactive assets back to 'active' if the assets are processed as part of a connector run.

If inactive assets remain in the system after a pre-set purge time has elapsed, then those assets are purged from the platform, and if such assets are brought in by subsequent connector runs, then they are treated as new assets.

The Asset settings within Kenna help Kenna to automatically manage the status and presence of assets within Kenna. This is automatically managed on the Global level using the two settings provided within the asset settings page.

**Asset Inactivity Limit**: This setting defines how long it takes for an asset to be marked as inactive after it hasn't been seen in any connector runs within Kenna.

**Asset Purge Period**: Once an asset has been marked as inactive, and the configured Asset Purge period has elapsed without the asset being seen, that asset is purged from the Kenna platform.

# **Settings » Asset Settings**

+ Update Settings

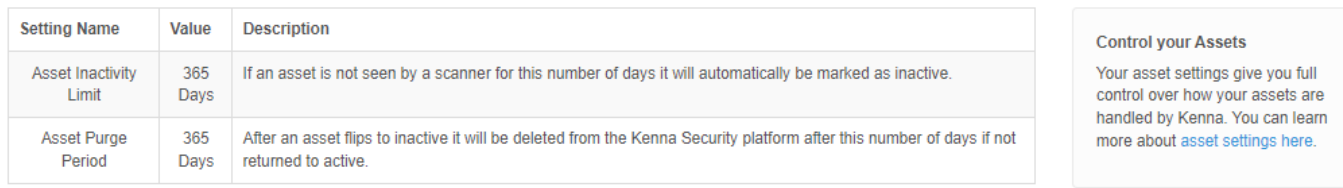

Please note the following:

- Assets whose statuses have been manually set by a user will no longer be automatically managed by Kenna, until the 'Remove override' feature is used.
- Asset inactivity can also be set at the connector-level under a connector setting. Connector-level asset inactivity settings take precedence over the Global asset inactivity setting.

**SLAs**: The SLA settings page is an incredibly important one as it helps organizations set SLAs based on one or more of the following Kenna objects:

- 1. Vulnerability / risk score
- 2. Asset priority
- 3. Risk Meter group (assets contained can be any of the possible filters/queries available for Risk Meter creation)

The SLA engine runs every night, and on each run, it evaluates all vulnerabilities that do not have a due date set, and for each evaluation, every set SLA rule is considered, starting from the most aggressive SLAs. If the vulnerability satisfies the condition for the SLA, then the due date is calculated for that vulnerability according to the applicable SLA rule.

The SLA settings menu provides the interface to create new SLAs, modify existing SLAs or delete existing SLAs.

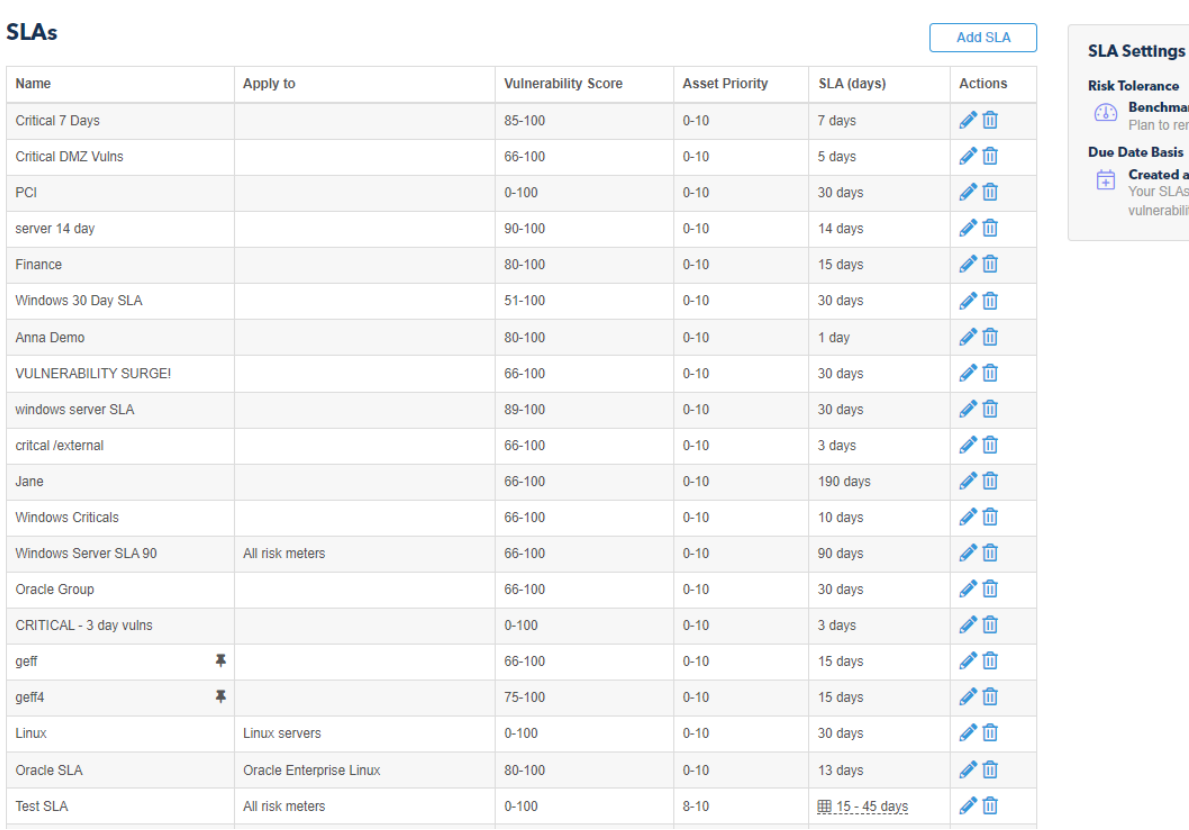

## Settings » Service Level Agreements (SLA)

k Tolerance **∕** Edit **Benchmark** Plan to remediate as fast as your peers. e Date Basis  $\triangle$  Edit Created at Your SLAs will start when the vulnerability is first imported into Kenna.

Before any SLA can be set in a Kenna instance, two settings must be set for the organization:

**Risk Tolerance**: This captures how aggressively an organization plans to remediate vulnerabilities. When SLAs are eventually being configured, this setting is used to recommend the number of days for vulnerabilities based on risk score and asset priority. Three options are presented with detailed description of each.

**Due Date Basis**: This configures the reference point for the calculation of all due dates. This can be configured as when the vulnerability was first identified by the scanner, when it was first imported into Kenna, or when the vulnerability was first published.

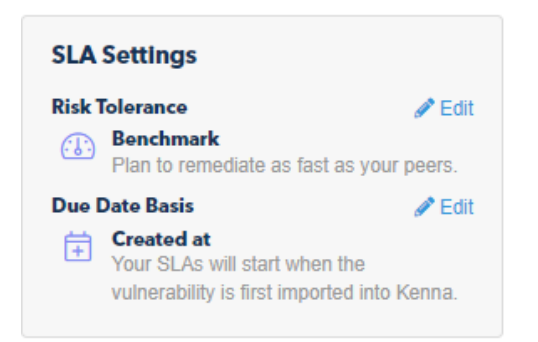

#### **Setting up SLAs**

Organizations can either set up individual SLAs, or SLAs in a matrix form, depending on the requirements of the organization. See snippets below which shows the fields to be completed for each type of SLA.

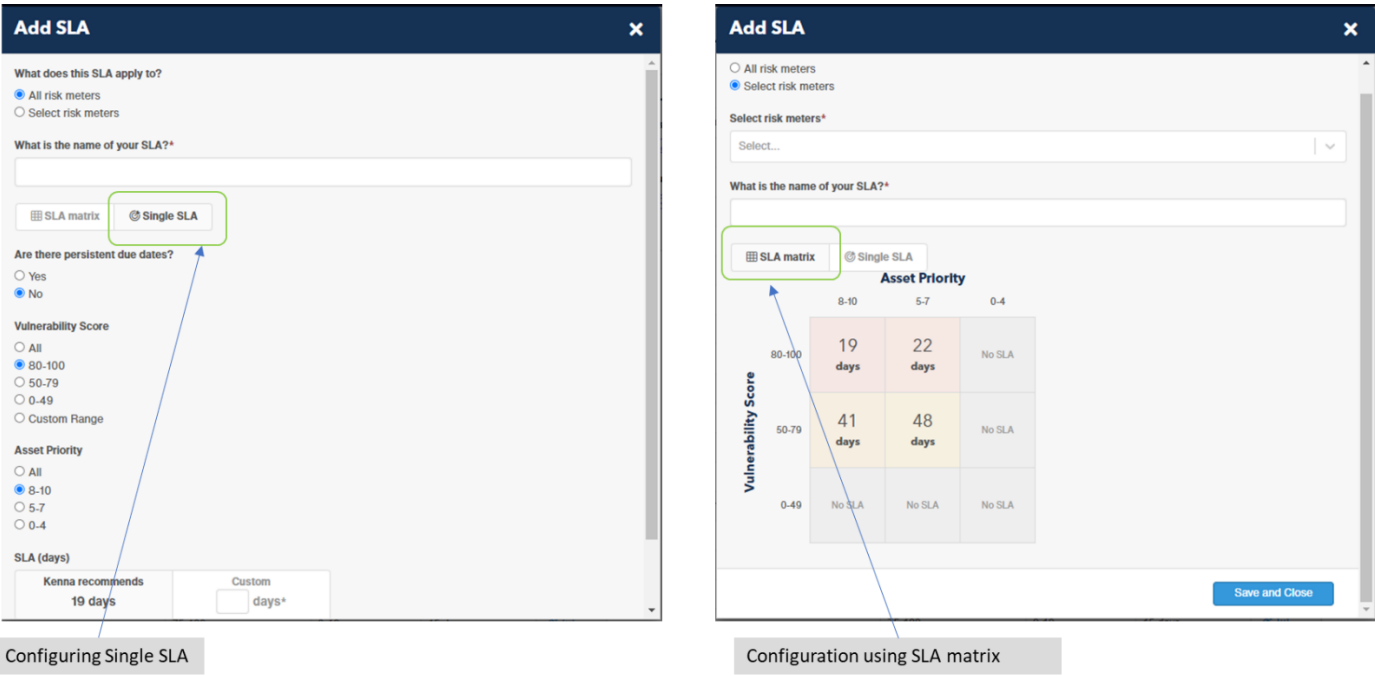

For additional information and reading on the SLA functionality within Kenna, please review the following Help articles.

<https://help.kennasecurity.com/hc/en-us/articles/360042683071-Setting-Up-Your-Risk-Based-SLAs> and [https://help.kennasecurity.com/hc/en-us/articles/211359886-How-do-I-automatically-set-Due-Date-SLA](https://help.kennasecurity.com/hc/en-us/articles/211359886-How-do-I-automatically-set-Due-Date-SLA-values-for-my-vulnerabilities-)[values-for-my-vulnerabilities-](https://help.kennasecurity.com/hc/en-us/articles/211359886-How-do-I-automatically-set-Due-Date-SLA-values-for-my-vulnerabilities-)

**Upload CSV**: This is a legacy method for uploading data into the Kenna platform and is generally not recommended for use. Use the KDI and/or toolkit to upload data from external platforms for which a supported connector has not been built.

## <span id="page-32-0"></span>API Operations

The Kenna Platform offers a robust API which can be useful for interacting with the platform via automation or scripting. Visit the Kenna API documentation page at *https://apidocs.kennasecurity.com/reference* to identify the API base URL that is relevant for your environment.

For a user to get started with making API calls, the user would need to either create an API key (if user is an administrator), or have an administrator create an API key for the user. This API key will be sent as part of each API request that is made. Note that only users that have at least one system role (read, write and administrators) can make API calls at this time. Users with only custom roles are unable to leverage API functionality with their API keys.

The possible operations that a user can make with API calls follow the permissions for the roles for that user (i.e., write operations are not permitted if the user has only read-only access).

This article provides more information on API key generation and permissions [https://help.kennasecurity.com/hc/en-us/articles/360029111331-API-Key-Generation-and-Permissions.](https://help.kennasecurity.com/hc/en-us/articles/360029111331-API-Key-Generation-and-Permissions)

Postman is a popular tool used for interacting with APIs and Kenna has reduced the effort for users getting started with API operations by creating a Postman collection. This collection can be readily imported into Postman and has most of the API calls that are documented in the Kenna Security "API docs" page. The Postman collection is available on the KennaSecurity GitHub page on

[https://github.com/KennaSecurity/All\\_Samples/tree/master/postman.](https://github.com/KennaSecurity/All_Samples/tree/master/postman) The GitHub page gives instructions on how to get started with this Postman collection. For added information on using the Kenna API, as well as setting up the Postman collection, please refer to this blog on the KennaSecurity blog -

[https://www.kennasecurity.com/blog/postman-collection-api/.](https://www.kennasecurity.com/blog/postman-collection-api/)

Americas Headquarters Cisco Systems, Inc. San Jose, CA

Asia Pacific Headquarters Cisco Systems (USA) Pte. Ltd. Singapore

**Europe Headquarters** Cisco Systems International BV Amsterdam, The Netherlands

Cisco has more than 200 offices worldwide. Addresses, phone numbers, and fax numbers are listed on the Cisco Website at https://www.cisco.com/go/offices.

Cisco and the Cisco logo are trademarks or registered trademarks of Cisco and/or its affiliates in the U.S. and other countries. To view a list of Cisco trademarks, go to this URL: https://www.cisco.com/go/trademarks. Third-party trademarks mentioned are the property of their respective owners. The use of the word partner does not imply a partnership relationship between Cisco and any other company. (1110R)